# **So geht's leichter...**

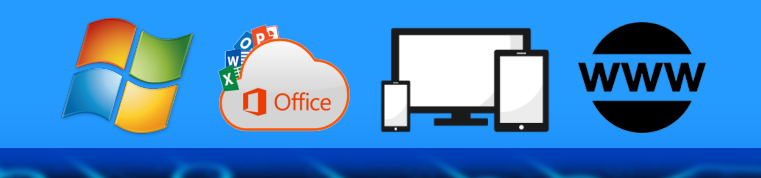

# **Medienbibliothek für unterwegs**

- **Medien in die Cloud laden**
- **CDs und DVDs rippen**
- **MP3 abspielen auf Mobilgeräten**
- **Videos streamen und anschauen**

**Jörg Schieb**

**• eBooks und Kindle nutzen**

**Autoren:** Jörg Schieb Andreas Erle

**Impressum: Redaktion schieb.de Humboldt8r. 10** 40667 Meerbusch Kontakt: fragen@schieb.de www.s*chieb.de* 

#### **Inhalt**

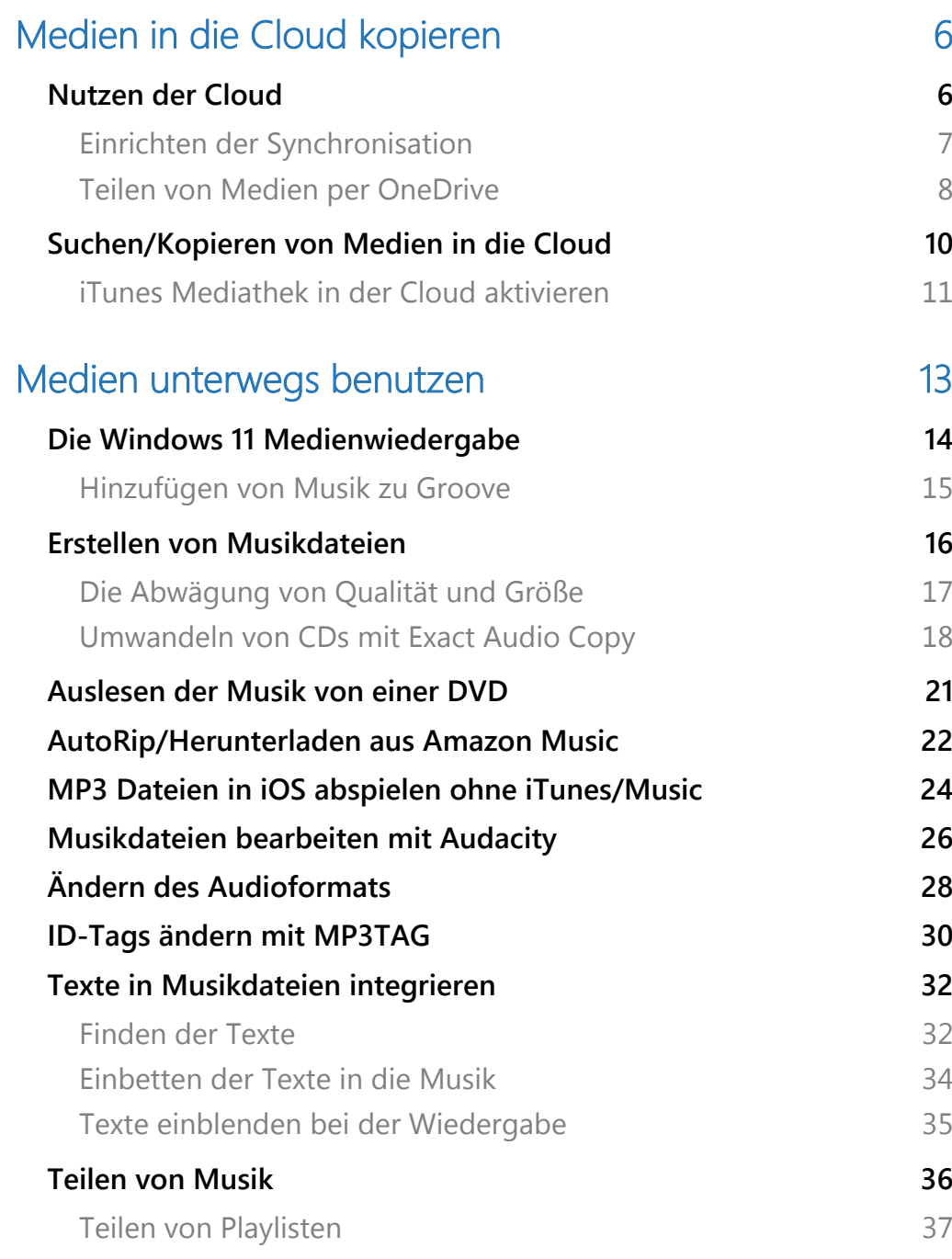

 $\Box$ 

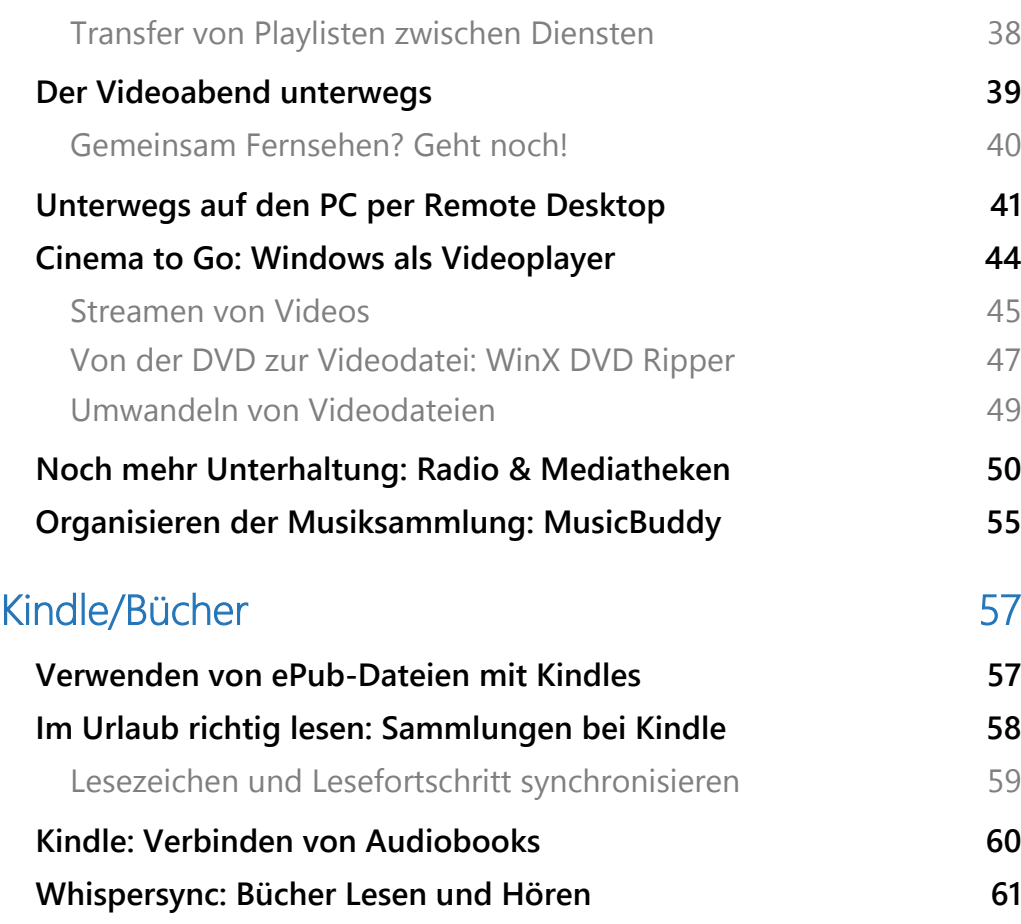

Seite 3 Schieb.de

 $\Box$ 

#### Die Medienbibliothek unterwegs

Computer und Mobilgeräte sind heute vor allem eins: Abspielstationen für Fotos, Audios und Videos. Und die wollen gut organisiert sein.

Eine Medienbibliothek ist eine Sammlung von verschiedenen Medieninhalten, die in digitaler Form vorliegen. Sie dient dazu, Medien wie Bilder, Videos, Audiodateien, E-Books und andere digitale Ressourcen zu organisieren, zu speichern und zu verwalten.

Eine Medienbibliothek kann sowohl auf privater als auch auf öffentlicher Ebene existieren. Auf privater Ebene kann es sich um eine persönliche Sammlung von Medien handeln, die von Einzelpersonen oder Familien erstellt wird. Diese Sammlungen können auf Computern, externen Festplatten oder anderen Speichergeräten gespeichert werden.

Auf öffentlicher Ebene bezieht sich eine Medienbibliothek normalerweise auf eine Institution, wie eine Bibliothek, ein Archiv, eine Universität oder ein Medienzentrum. Diese Einrichtungen sammeln, organisieren und stellen verschiedene Medieninhalte für die Öffentlichkeit zur Verfügung. Benutzer können auf diese Medien zugreifen, sie ausleihen oder nutzen, um Informationen zu suchen, zu lernen oder sich zu unterhalten.

In einer digitalen Medienbibliothek werden oft spezielle Software oder Plattformen verwendet, um den Zugriff auf die Medien zu erleichtern. Diese Plattformen ermöglichen oft das Durchsuchen, Sortieren, Kategorisieren und Filtern von Medieninhalten. Sie können auch Funktionen wie Vorschauen, Metadatenbeschreibungen und Nutzerbewertungen bieten, um die Suche und Auswahl von Medien zu verbessern.

Über die Jahre sammelt Ihr alles Mögliche an Medien an: CDs, DVDs, Videodateien und MP3s, und dann komme auch noch alle möglichen Bücher dazu, die auf einem eReader, manchmal aber auch nur als PDFoder ePub-Dateien vorliegen.

Alles prima. Wenn Ihr zu Hause seid. Was aber, wenn Ihr unterwegs seid und die ganzen Datenträger und Dateien gar nicht mitnehmen könnt, aber unterwegs nutzen wollt?

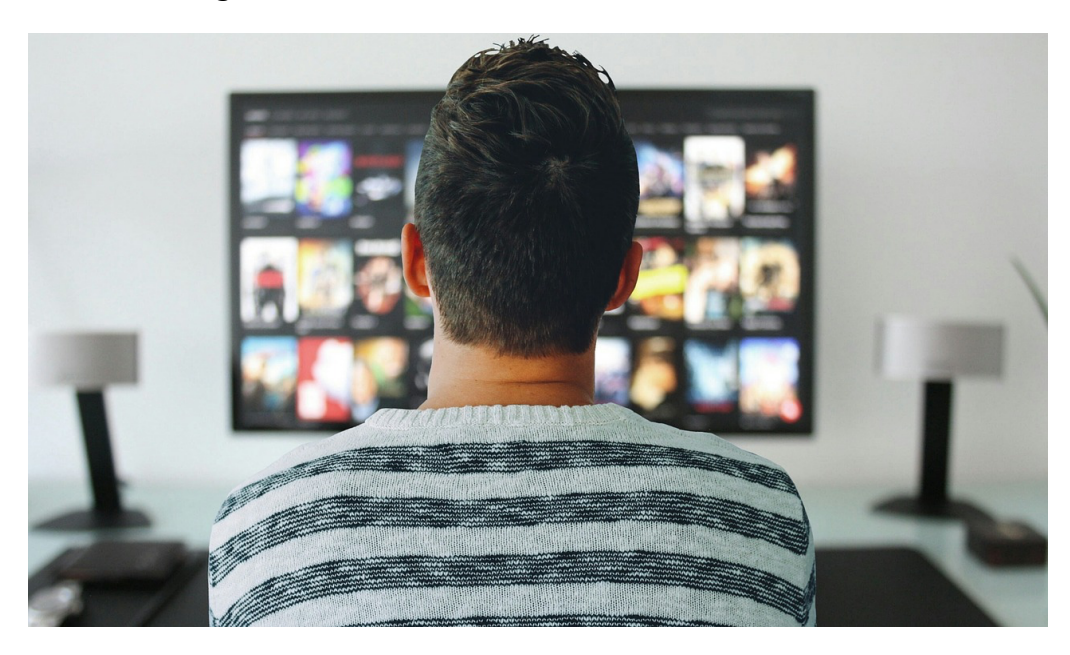

Wir zeigen Euch, wie Ihr Eure Medien in Dateien umwandelt und dann in die Cloud bekommt. Auch wenn Ihr unterwegs seid, müsst Ihr nicht auf die richtigen Namen und Cover verzichten, sogar das Booklet mit den Texten könnt Ihr in die Musik integrieren. Und wenn Ihr partout Eure CDs und DVDs mitnehmen wollt, dann zeigen wir Euch, wie das unter Windows unproblematisch geht.

#### Medien in die Cloud kopieren

Für Eure Dokumente verwendet Ihr die Cloud, weil sie einen großen Vorteil hat: Eure Daten sind dann immer verfügbar, auf jedem Gerät. Entweder online oder als offline-Kopie, wenn Ihr die Synchronisation einmal eingerichtet habt. Dazu braucht Ihr nicht einmal teure Technik oder Zusatzsoftware, Eurer PC/Notebook und Windows reichen da vollkommen aus.

In alten Windows-Versionen konntet Ihr Eure Mediendateien noch komfortabel in den Bibliotheken organisieren. Das geht auch immer noch (wie Ihr hier lesen könnt), ist allerdings durch die Möglichkeit, die Mediendateien in OneDrive abzulegen, abgelöst werden. Die OneDrive-App meldet sich mit manchmal entnervender Regelmäßigkeit, dass sie verwendet werden möchte. Der Umgang mit den Mediendateien ist dann derselbe.

#### Nutzen der Cloud

Lokale Datenspeicherung ist für viele Anwender immer noch der Standard. Die hat aber mehrere entscheidende Nachteile! Ein lokaler Datenträger liegt vollkommen in Eurer Hand. Ihr seid verantwortlich, diesen zu sichern und zu warten.

Dazu kommt, dass der freie Speicherplatz ganz natürlich dadurch limitiert ist, dass Eure Festplatte/SSD nur eine bestimmte Größe hat. Gerade Fotos und Videos sind in der Regel sehr große Dateien, die Euch schnell an die Grenzen des Speicherplatzes bringen können. Eine Aufrüstung ist – so sie überhaupt nötig ist – aufwendig und teuer. Die Lösung: Das Nutzen eines Cloudservices wie Microsofts OneDrive.

#### **Einrichten der Synchronisation**

Dass Microsoft OneDrive für wichtig hält, kann man einfach erkennen: Schon nach dem ersten Start Ihres Windows erhaltet Ihr automatisch eine Meldung, dass Ihr doch eben die nötigen Einstellungen vornehmen sollt.

- Meldet Euch mit dem Konto an, zu dem das Onedrive gehört: Das Microsoft-Konto für OneDrive, das Microsoft 365-Konto für Onedrive for Business, oder einfach erst das eine, dann das andere.
- Nach der Einrichtung der Synchronisation zeigt Euch Windows im Explorer das OneDrive als eigenen Speicherort an.
- Jeden der Ordner auf dem OneDrive könnt Ihr natürlich als Teil

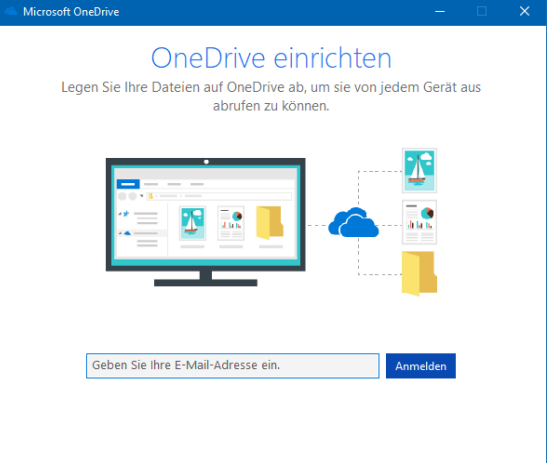

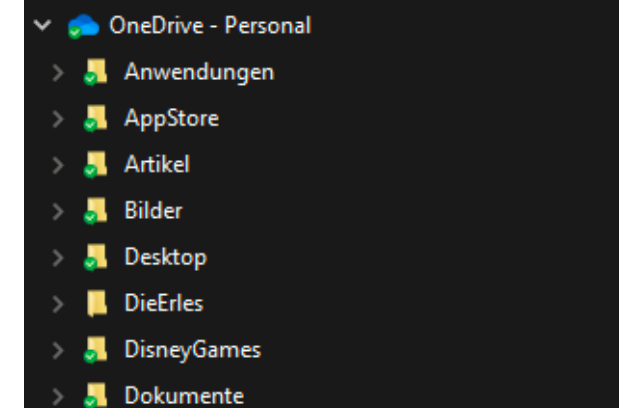

Ihrer Bibliotheken festlegen und beispielsweise den Ordner Bilder auf dem OneDrive als Standardordner für die Bilder festlegen. Dazu klickt mit der rechten Maustaste auf den Ordner, dann auf In Bibliothek aufnehmen. Wählt dann die Bibliothek aus, in die der OneDrive-Ordner aufgenommen werden soll.

 $\begin{array}{ccccccccccccccccc} \textsf{Seite 7} & & & \textsf{I} & & \textsf{II} & & \textsf{II} & & \textsf{II} & & \textsf{II} & \textsf{II} & \textsf{$ 

 $\Box$ 

# So geht's leichter | Die Medienbibliothek unterwegs

#### **Teilen von Medien per OneDrive**

Wenn Ihr Eure Dateien schon im OneDrive abgelegt habt, dann könnt Ihr die Cloud auch gleich zum Teilen der Dateien nutzen. Dabei solltet Ihr aber sehr genau unterscheiden, um was für Dateien es sich handelt. Während es Sinn macht, die Familie an den Urlaubserlebnissen teilhaben zu lassen, solltet Ihr Eure Musiksammlung oder Eure Videos besser nicht teilen, denn die sind in den meisten Fällen urheberrechtlich geschützt.

- Ruft die OneDrive-Seite auf und meldet Euch mit Euren Kontoinformationen an. Wenn Ihr statt des Microsoft-Accounts ein Microsoft 365-Konto nutzt, erkennt OneDrive dies und leitet Euch automatisch zu den richtigen Dateien.
- Markiert den Ordner oder die Datei, den Ihr teilen wollt, indem Ihr links neben deren Namen klickt und einen Haken setzt.

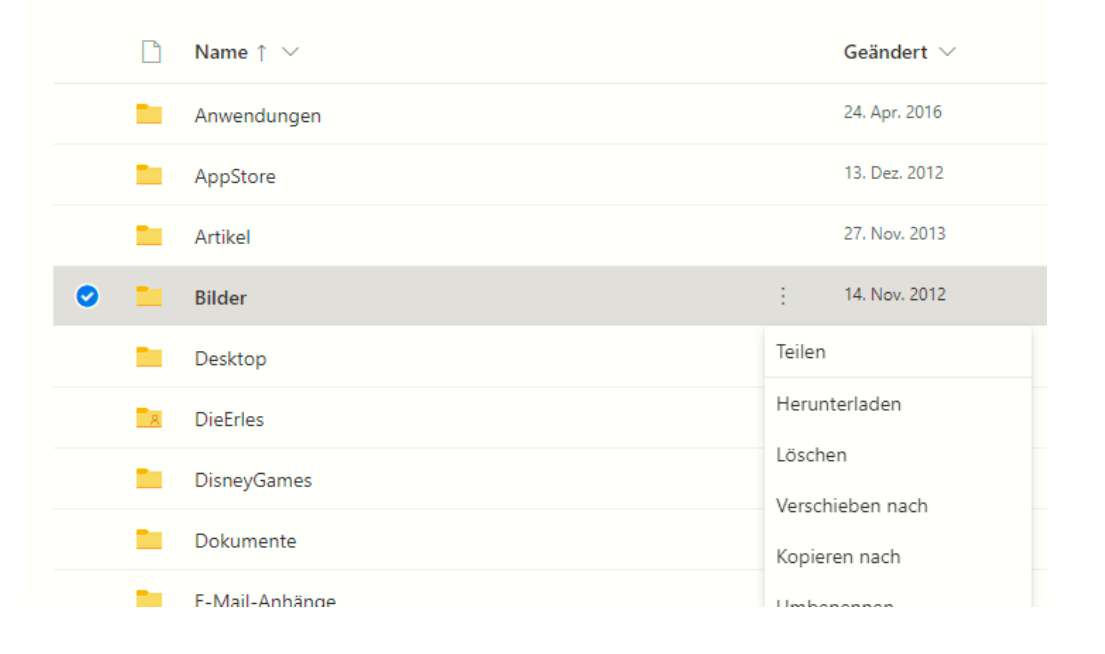

#### **Eigene Dateien**

- Klickt dann auf die drei Punkte rechts vom Namen und dann auf Teilen. Hier habt Ihr noch einmal Zugriff auf den Link zur Freigabe und könnt Veränderungen an der Art der Freigabe vornehmen.
- Bei den eigenen Bildern beispielsweise solltet Ihr den Haken neben Bearbeitung zulassen entfernen, ein reiner Lesezugriff reicht vollkommen aus. Nach Eingabe der E-Mail-Adresse der Berechtigten schickt OneDrive automatisch eine E-Mail mit dem Link an die Empfänger heraus.
- Die können dann auf Eure Dateien zugreifen. Was aber, wenn Ihr die Freigabe beenden wollt?
- In der Ordneransicht von OneDrive seht Ihr neben jedem freigegebenen Ordner in der Spalte Teilen den Status Geteilt. Das ist ein Link, den Ihr anklicken könnt.
- OneDrive zeigt Euch jetzt an, welche Benutzer Zugriff auf diesen Ordner haben und welche Berechtigungen sie für den Ordner haben. Um diese zu ändern beziehungsweise den Zugriff zu entfernen,

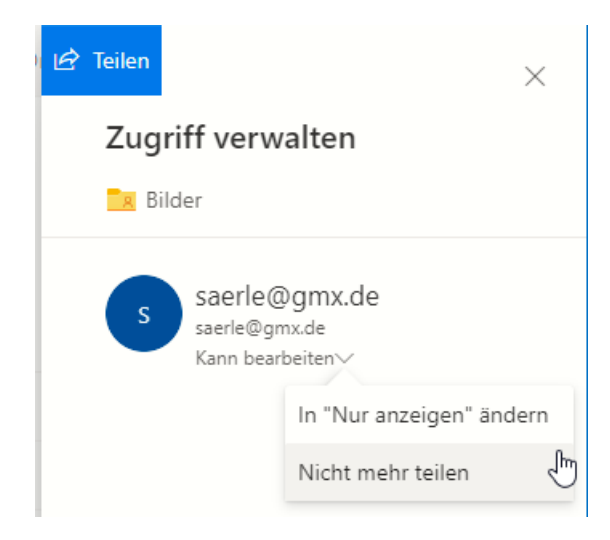

klickt auf den Pfeil nach unten bei einer Person und dann auf Nicht mehr teilen. Der Zugriff wird entfernt und der damals versendete Link ist nicht mehr aktiv.

#### Suchen/Kopieren von Medien in die Cloud

Die Bibliotheken bzw. die Standard-Medienordner sind so etwas wie das Versprechen eines immer aufgeräumten Schreibtisches. Im Idealfall findet Ihr alle Dateien fein säuberlich eingeordnet in den richtigen Ordnern. Tatsächlich führt der Stress der täglichen Aufgaben schnell dazu, dass Dateien sich irgendwo befinden können. Wenn Ihr Eure Mediendateien in die Cloud bekommen wollt, dann könnt Ihr das über die Windows-Suche machen.

- Startet den Windows Explorer und klickt links in der Ordneransicht das Laufwerk an, auf dem Ihr nach Fotos oder Videos suchen wollt.
- Klickt dann oben rechts im Explorer-Fenster auf das Suchfeld.
- Gebt nun irgendeinen beliebigen Suchbegriff ein, beispielsweise \*.jpg, um alle JPG-Dateien (und damit einen Großteil der Bilder) zu finden.
- Wenn Ihr das gemacht habt, dann seht Ihr im Windows 11 Explorer einen neuen Menüpunkt Suchoptionen (Windows 10: Suche). Hier klickt Ihr als Erstes Alle Unterordner an, damit Windows nicht nur im aktuellen, sondern auch in allen darin befindlichen Ordnern sucht.
- Klickt dann auf Art, und wählt je nach Situation Bild, Musik oder Video an.
- Der Vorteil: Windows sucht jetzt nicht nur nach einem bestimmten Dateityp wie JPG, sondern nach allen Dateien, die es als Bild, Musikstück beziehungsweise Video erkennt. Das sind in der Regel eine Vielzahl verschiedener Dateitypen.

• Bevor Ihr jetzt alle gefundenen Datei in die Foto- bzw. Video-Bibliothek bzw. die entsprechenden Ordner auf dem OneDrive kopiert: Geht die Ergebnisse in Ruhe durch. Wenn Ihr die Dateien aus dem Suchergebnis in den OneDrive-Ordner zieht, werden sie im Originalordner gelöscht!

#### **iTunes Mediathek in der Cloud aktivieren**

Früher war iTunes die zentrale App, wenn es um das Synchronisieren von Musik auf einen iPod, ein iPhone oder ein iPad ging. Apple hat mittlerweile mit der separaten Musik-App einiges angepasst und dabei auch gleich ein Thema angegangen, das schon länger diskutiert wurde: Die Cloud Mediathek. Diese hat allerdings die eine oder andere Tücke.

Die Idee ist nicht neu, nichtsdestotrotz aber gut: In den meisten Fällen verwendet Ihr mehr als ein Gerät, und mit einer lokalen Mediathek bedeutet das unnötigen Doppelaufwand. Jedes Gerät muss separat aktualisiert werden, auch wenn alle Medien zentral gespeichert sind.

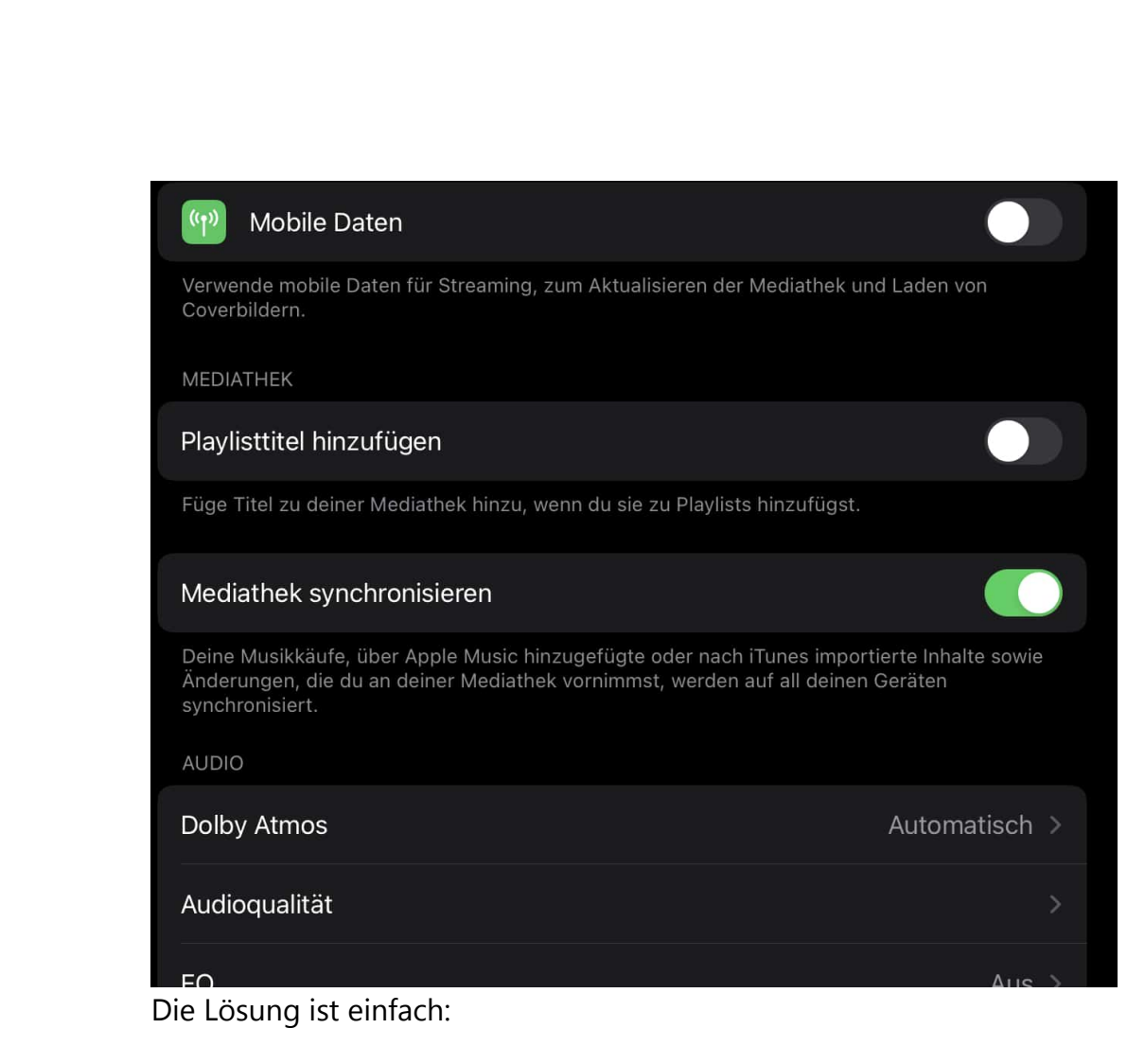

- Geht in die Einstellungen des iOS-Geräts und darin auf Musik.
- Aktiviert die Option Mediathek synchronisieren. Daraufhin wird die Mediathek mit iCloud synchronisiert.
- Die iCloud-Mediathek ist dann die führende. Das führt zu einem vermeintlichen Fehler, der keiner ist: Wenn Ihr in der Musik-App auf die Einstellungen von Musik geht, dann seht Ihr gegebenenfalls die folgende Meldung:

 $\Box$ 

schieb.de

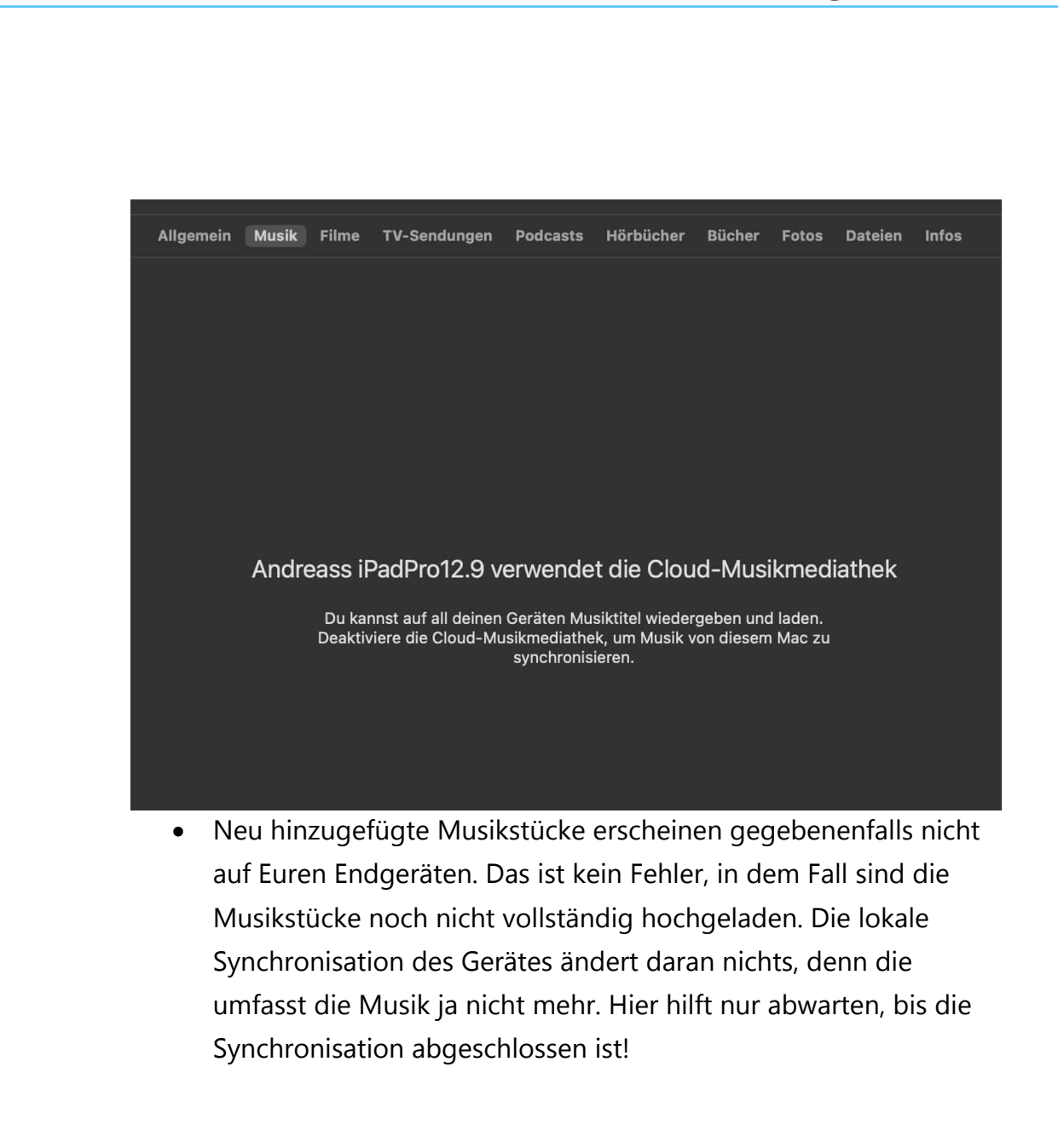

#### Medien unterwegs benutzen

Bei Musik und Video-Dateien verhält es sich leider ein wenig anders als bei Dateien, die Ihr selbst erstellt: Nicht Ihr haben das Recht daran, sondern die Plattenfirma oder das Filmstudio. Ihr können also nicht einfach so die Dateien teilen, das würde potenziell rechtliche Probleme

hervorrufen. Anders ist es, wenn Ihr einen Streaming-Dienst nutzen: Deren Playlists und Links könnt Ihr natürlich teilen!

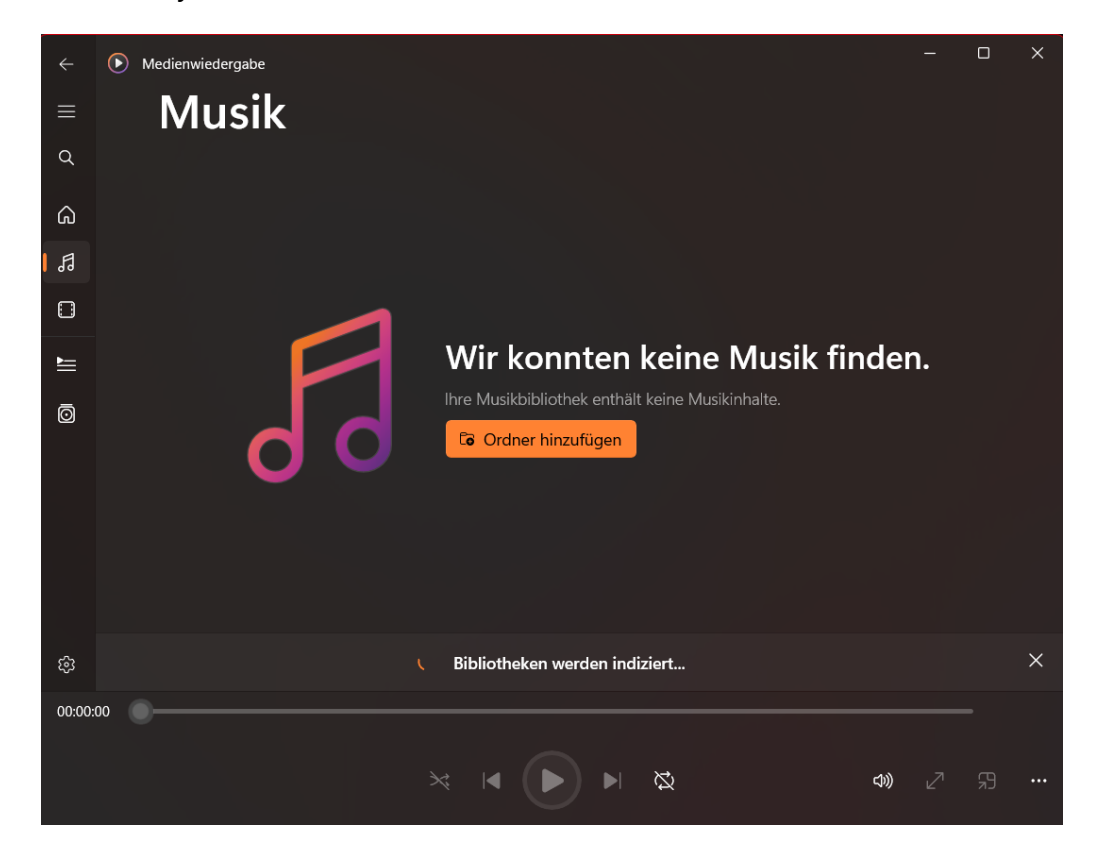

#### Die Windows 11 Medienwiedergabe

Windows 11 hat als Standard-App für die Wiedergabe von Musik die Medienwiedergabe. Die App Groove Musik aus älteren Windows-Versionen gibt es nicht mehr, die Funktionen sind aber verwandt. Wenn Ihr Euren PC von einer älteren Windows-Version auf Windows 11 aktualisiert, dann versucht die Medienwiedergabe, möglichst alle Musikstücke und Playlisten mitzuübernehmen.

Die Medienwiedergabe stellt Euch die Musik in den Musik-Bibliotheken geordnet nach den drei Standard-Kategorien dar: Songs, Künstler und

Alben. Klickt auf eine der Kategorien, um die Elemente alphabetisch geordnet angezeigt zu bekommen.

#### **Hinzufügen von Musik zu Groove**

Nichts ist leichter, als neue Musik in Eure Musik-Bibliothek hinzuzufügen:

- Die Medienwiedergabe kontrolliert in regelmäßigen Abständen Eure eingerichteten Speicherorte und sucht nach neu hinzugekommenen Elementen. Sobald sie welche findet, werden diese automatisch aufgenommen.
- Um einen Ordner hinzuzufügen, klickt auf Ordner hinzufügen und wählt den entsprechenden Medienordner aus. Der kann auf einer lokalen oder externen Festplatte, auf einem Netzwerk- oder Server-Laufwerk sein.
- Bei portablen Laufwerken solltet Ihr sicherstellen, dass diese nur getrennt werden, wenn die Medienwiedergabe nicht läuft.
- Ihr könnt verschiedene Ordner gleichzeitig in die Medienbibliothek aufnehmen. Diese werden zwar für die App als ein und derselbe behandelt, die Dateien bleiben aber natürlich voneinander getrennt.
- Wenn Ihr die konfigurierten Ordner verwalten/verändern wollt, dann klickt auf das Zahnrad, dann auf Bibliotheken.

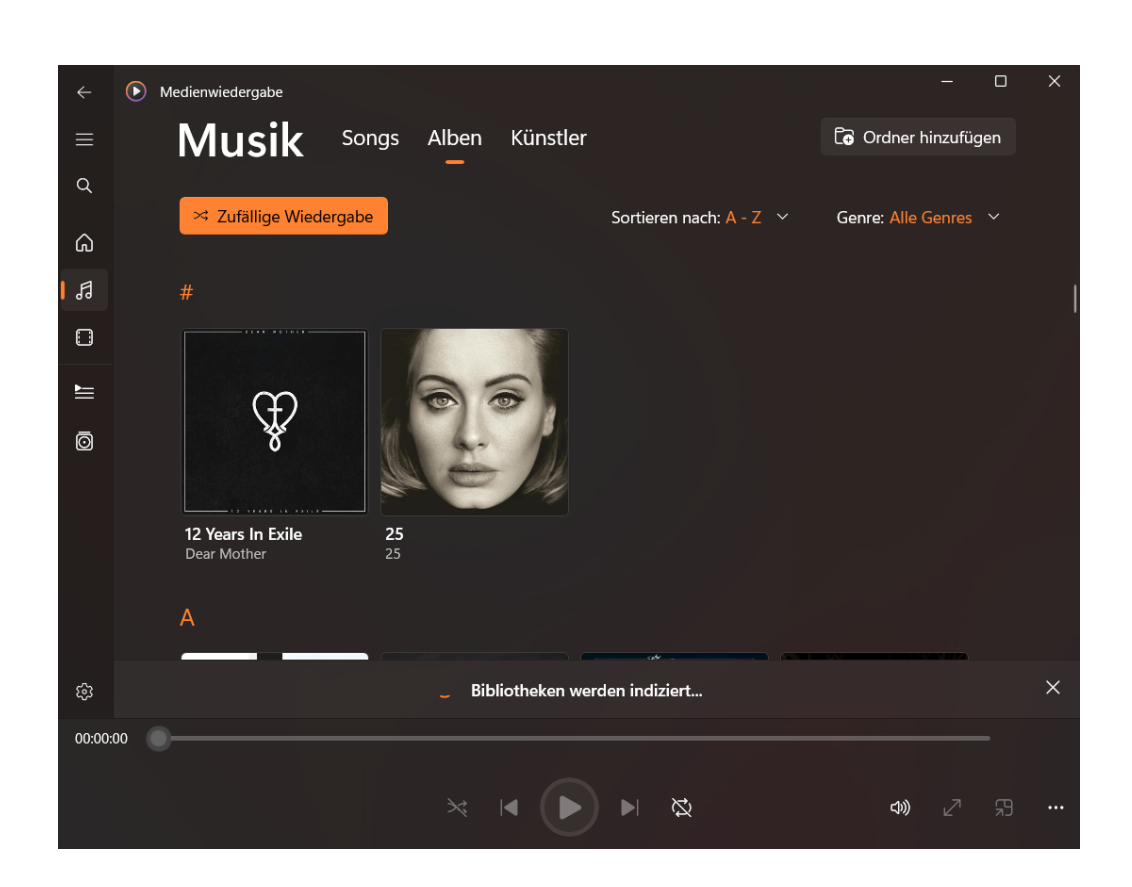

#### Erstellen von Musikdateien

Musik ist nicht einfach so auf Eurer Festplatte, sie kann aus verschiedenen Quellen kommen: Bereits vorhandene Dateien sind da nur eine dieser Quellen.

schieb.de

 $\Box$ 

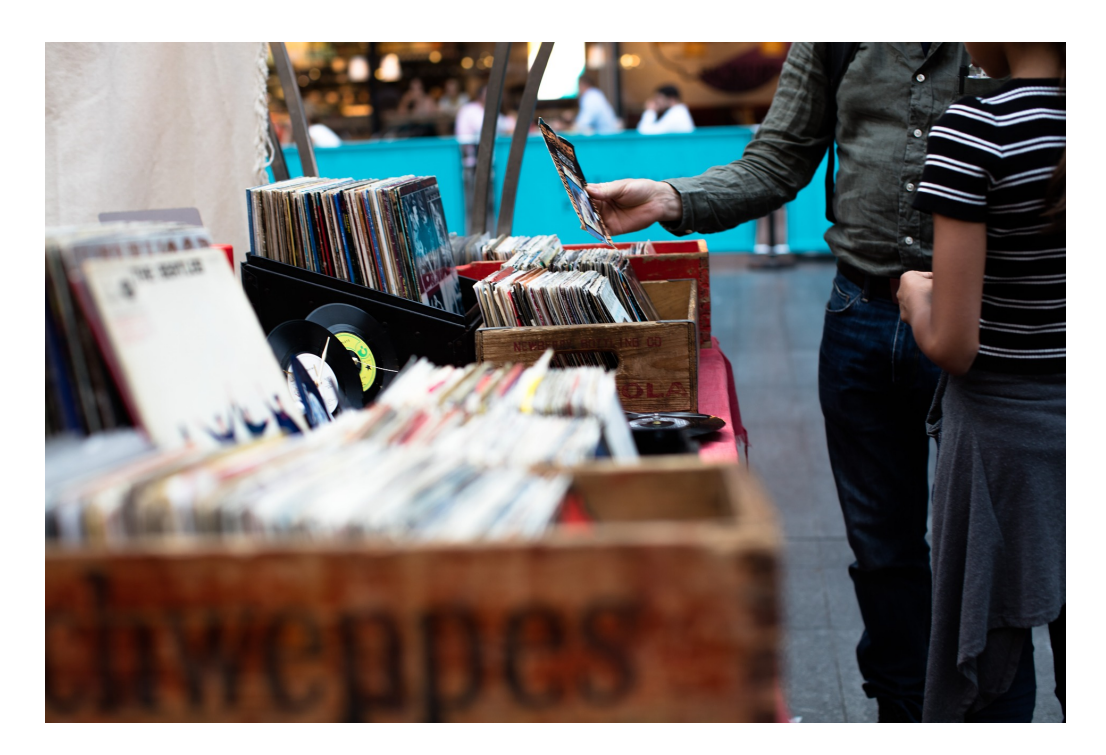

Wenn Ihr noch die klassische CD bevorzugt und die Musik darauf unterwegs verfügbar haben möchtet, dann ist das sogenannte Rippen (das Umwandeln von der CD in eine Datei) der richtige Weg.

#### **Die Abwägung von Qualität und Größe**

Wenn Ihr aus einer CD eine Sammlung von Musikdateien machen müssen, dann müsst Ihr eine Abwägung treffen: Je höher die Qualität der Musik sein soll, desto mehr Platz benötigt sie auf der Festplatte. Eure Auswahl steht also im direkten Zusammenhang mit dem

verfügbaren Speicher auf dem Wiedergabegerät: Je kleiner die Dateien, desto mehr Musik bekommt Ihr unter, umso schlechter aber ist natürlich auch der Klang.

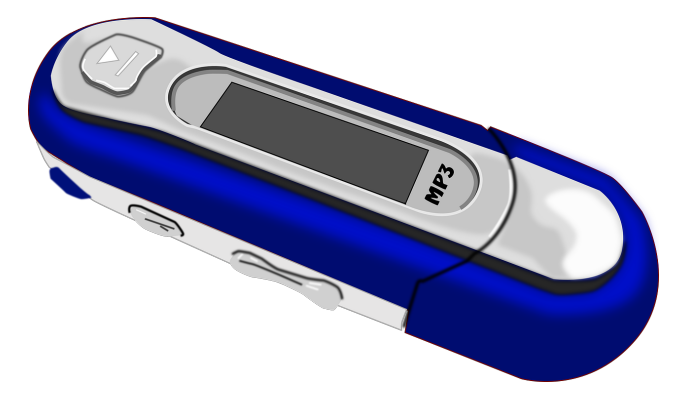

MP3: Das bekannteste Format für Musik ist MP3, vollständig eigentlich MPEG-1 Audio Layer III. In diesem Format wird über ausgeklügelte Kompressionsalgorithmen bei der Umwandlung sichergestellt, dass die Dateien klein sind, der Klang aber trotzdem gut ist. Für die meisten mobilen Anwendungen reicht das vollkommen aus.

FLAC/ALAC: Wenn Ihr auf verlustfreien Klang Wert legt, dann reicht Euch das vielleicht nicht aus: Durch die Kompression gehen Feinheiten verloren, die Ihr allerdings nur mit der entsprechenden Hardware hören könnt. FLAC (Free Lossless Audio Codec) und ALAC (Apple Lossless Audio Codec) sind hier die Standards. Diese Formate komprimieren die Musik, aber so geschickt, dass die Verluste nicht hörbar sind. Der Nachteil: diese Formate belegen fünf- bis zehnmal so viel Speicher als das MP3-Format.

#### **Umwandeln von CDs mit Exact Audio Copy**

Für das Umwandeln von CDs braucht Ihr natürlich eine entsprechende Software, die die Aufgabe erledigt. Viele dieser Programme können nur Dateien im MP3-Format erzeugen oder diese kosten Geld. Eine sehr flexible kostenlose Alternative für die meisten Formate ist Exact Audio Copy (http://www.exactaudiocopy.de).

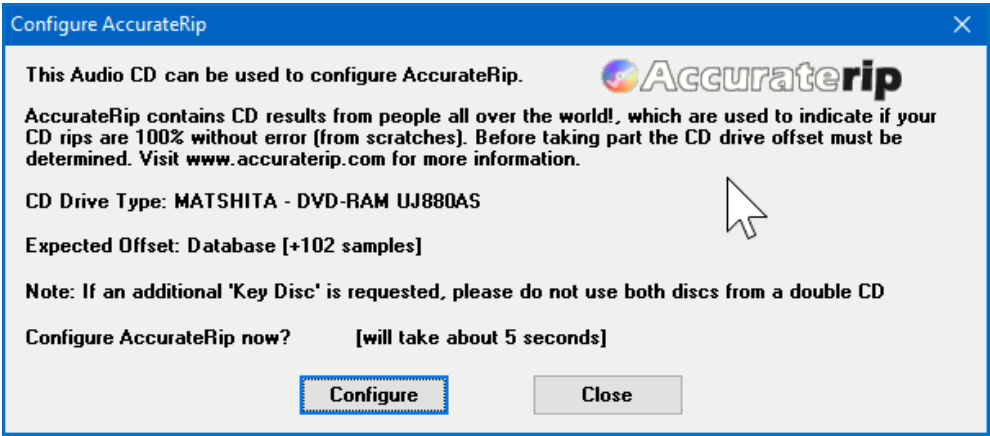

• Nach der Installation muss beim ersten Start erst einmal das CD-Laufwerk kalibriert werden, damit die erzeugten Dateien fehlerfrei sind. Dazu wird der Dienst Accuraterip (http://www.accuraterip.com) verwendet. Ihr müsst nichts anderes tun, als auf Configure zu klicken, alles andere macht das Programm dann ganz allein.

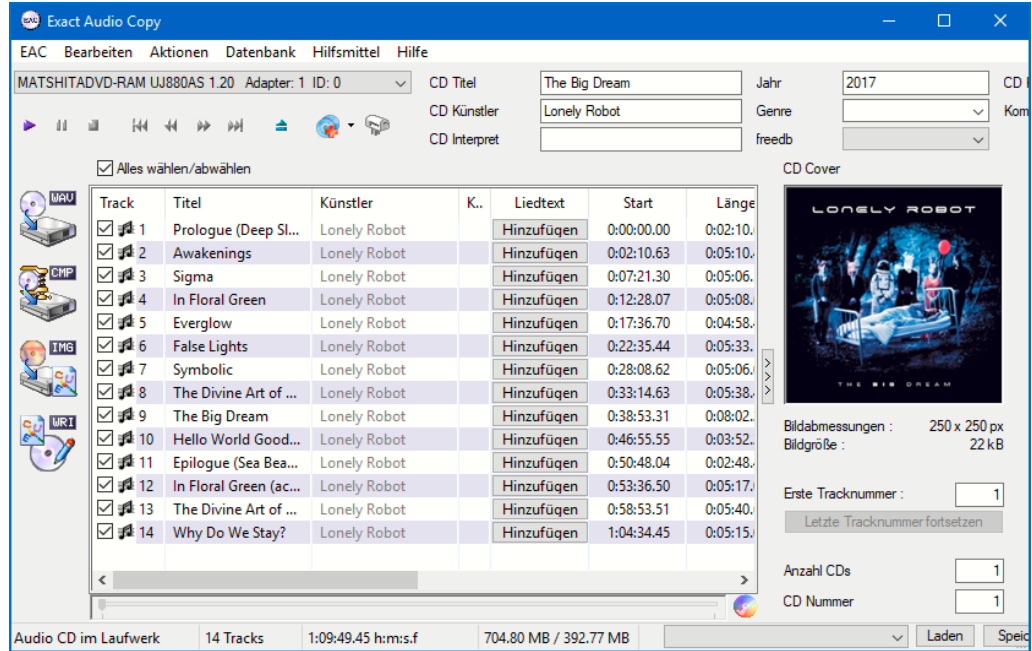

- Im nächsten Schritt gebt an, dass Ihr als komprimiertes Format FLAC verwenden wollt.
- Nach dem Einlegen einer CD ins CD-Laufwerk zeigt Euch die Software alle Informationen, die es zu deren Inhalt findet, an. Wenn hier noch nicht der Albumname, der Interpret und die Titel stehen, dann klickt auf Datenbank > Hole CD-Informationen von > gewähltem Metadatenlieferanten.
- Ist die CD bekannt, dann werden alle relevanten Informationen aus der Datenbank geladen und angezeigt.

- Die Metadaten sind vor allem deshalb wichtig, weil sie für die Benennung der erzeugten Musikdateien verwendet werden. Kann das Programm diese also nicht automatisch erhalten, dann müsst Ihr ran: Übergreifende Informationen (wie den Titel der CD, den Interpreten und das Erscheinungsjahr) könnt Ihr unabhängig von den einzelnen Titeln eingeben.
- Die einzelnen Titel müsst Ihr dann in der Titelliste eingeben. Klickt dazu in den Titelnamen und gebt den richtigen Namen über die Tastatur ein.

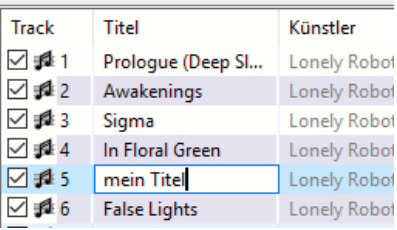

- Das Rippen der CD startet Ihr dann mit einem Klick auf das zweite Symbol in der linken Symbolleiste, das mit CMP (für "compressed", komprimiert) gekennzeichnet ist.
- Als nächster Schritt steht nun die Angabe des Speicherortes für die umgewandelten Dateien an. Wenn Ihr Euch entschieden habt, OneDrive als zentrale Stelle für die Musikdateien zu verwenden, dann könnt Ihr die Musikdateien aus

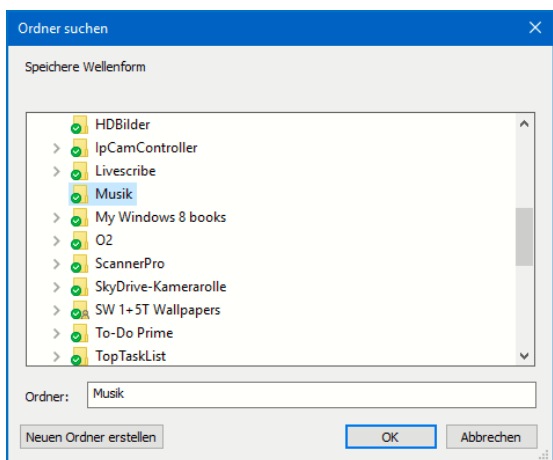

der CD direkt dort erzeugen lassen. Wählt einfach in dem sich öffnenden Explorer-Fenster OneDrive und darin das Musik-Verzeichnis aus.

#### Auslesen der Musik von einer DVD

Nun mögt Ihr CDs in den Zeiten der Streaming-Dienste für altbacken halten. Oft findet Ihr Musik allerdings auch auf Konzert-DVDs. Diese sind leider in den meisten Fällen dann weder über Audio- noch über Video-Streamingdienste zu bekommen. Im Auto oder auf dem mobilen Player trotzdem in den Genuss der Musik zu kommen, kostet kein Geld und nur wenig Zeit.

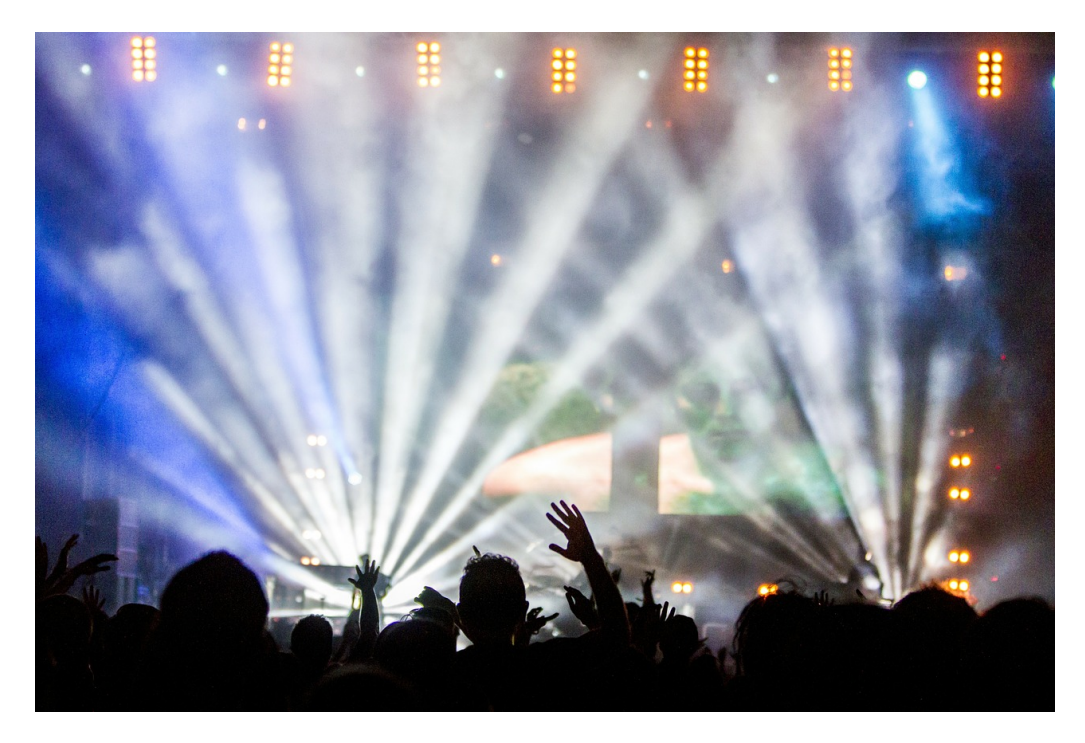

- Ladet Euch den kostenlosen VLC Player unter https://www.vlc.de herunter. Dieser ist eigentlich ein Wiedergabeprogramm für verschiedene Videoformate, bietet aber versteckt eben auch die Möglichkeit, die Audiospuren aus DVDs zu exportieren.
- Klickt in VLC auf Medien > Konvertieren/Speichern.
- Wählt dann den Reiter Medium, um die DVD als Quelle anzuwählen.

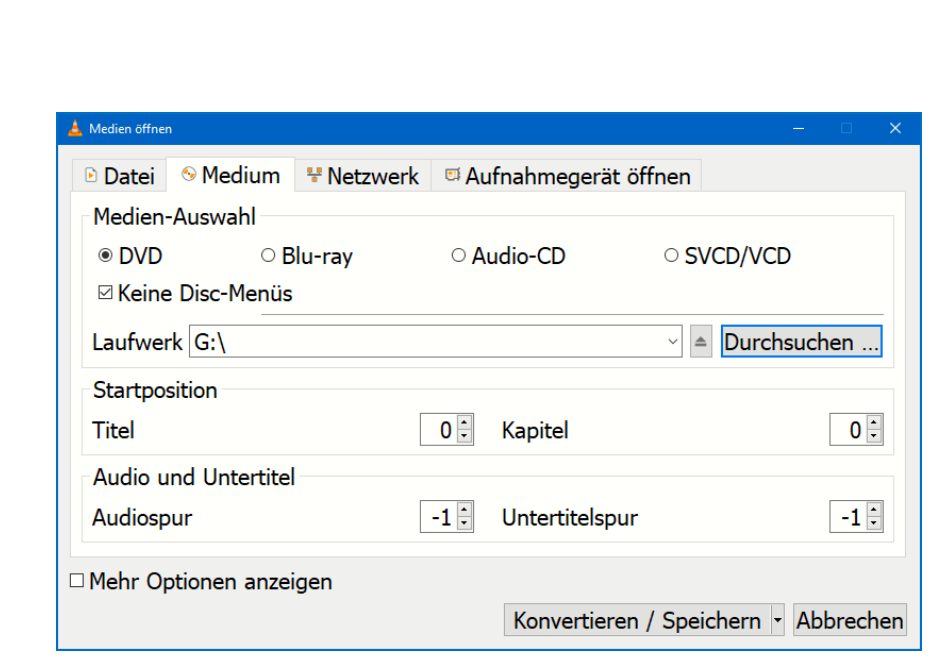

- Klickt jetzt auf Konvertieren/Speichern und gebt als Profil Audio MP3 ein. Dadurch wird statt einer Videodatei nur die Tonspur angewählt.
- Ein Klick auf Starten startet jetzt die Umwandlung. Die Audiospur der DVD wird als eine große MP3-Datei im Zielverzeichnis abgelegt.
- Wenn Ihr mehr Kontrolle über die erzeugten Dateien und beispielsweise pro Lied im Konzert eine separate Datei haben möchtet, dann empfiehlt sich der (kostenpflichtige) DVD Audio Extractor. Der schlägt allerdings gleich mit USD 38,50 zu Buche.

#### AutoRip/Herunterladen aus Amazon Music

Wenn Ihr Amazon Prime-Kunde seid, dann ist darin mit hoher Wahrscheinlichkeit auch der Streaming-Dienst Amazon Music enthalten. Der hat einen versteckten Vorteil: Für viele der physischen CDs und Vinyls, die Ihr kauft, könnt Ihr direkt nach Versand die zugehörigen MP3-Dateien herunterladen!

Ein Grund, warum der Umsatz von CDs immer weiter zurückgeht, ist das veränderte Hörverhalten

der meisten Käufer: Stationär auf der Couch Musik zu hören ist nur selten möglich, dazu sind wir zu viel unterwegs. Musik muss also auch auf mobilen Geräten verfügbar sein.

#### AutoRip >>

Inklusive kostenloser MP3-Version dieses Album von Amazon EU S.à.r.l. verkauft werden (Geschei Nutzungsbedingungen für weitere Informatione oder eines Widerrufs anfallen können. Schließer speichern. Ein Service von Amazon EU S.a.r.l.

- Wer nicht zu Streaminganbietern gewechselt hat oder unterwegs Daten sparen will, der wandelt die Musik manuell von der CD in MP3-Dateien um und kopiert diese auf das mobile Gerät. Dieser Vorgang wird auch Rippen genannt.
- Den automatisiert Amazon bei vielen Alben automatisch für Euch. Die Alben, bei denen das möglich ist, erkennt Ihr schnell: Sie sind mit dem Hinweis AutoRip versehen. Die so zur Verfügung gestellten MP3s könnt Ihr über die Amazon Music-App herunterladen.

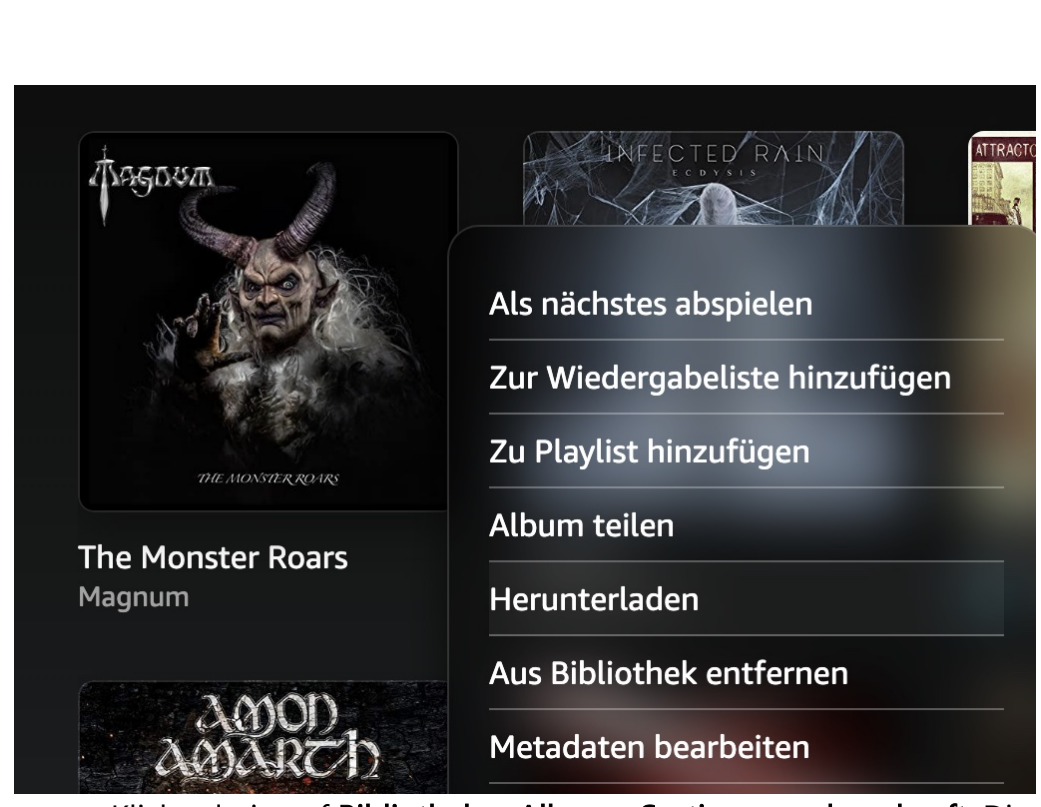

- Klickt darin auf Bibliothek > Alben > Sortieren nach: gekauft. Die App zeigt Euch Eure Alben in chronologischer Reihenfolge an, die neuesten ganz vorn.
- Wenn Ihr den Mauszeiger über ein Cover bewegt, dann erscheinen darin drei Punkte. Klickt darauf und dann auf Herunterladen.
- Die App lädt die MP3s nun in das Standard-Musikverzeichnis Eures Rechners herunter. Von dort aus können Ihr sie frei weiterverwenden, ein Kopierschutz wird nicht angewendet!

#### MP3 Dateien in iOS abspielen ohne iTunes/Music

Ihr nutzt kein iTunes, wollt auf dem iPhone aber trotzdem Musik, die Ihr per E-Mail bekommt oder auf dem Notebook aus Amazon Music runtergeladen habt, hören können? Das geht mit Bordmitteln nicht. Mit unserem Trick aber schon!

schieb.de

- Wenn Ihr eine MP3-Datei per E-Mail bekommt oder aus dem Internet runterladet, dann könnt Ihr die problemlos abspielen, die E-Mail-Apps wie Outlook haben einen eigenen Medienplayer eingebaut.
	- Der allerdings erlaubt immer nur die Wiedergabe einer angehängten MP3. Eine Übertragung einer MP3 scheitert einmal mehr daran, dass Apple iTunes/Music nicht für Dateien

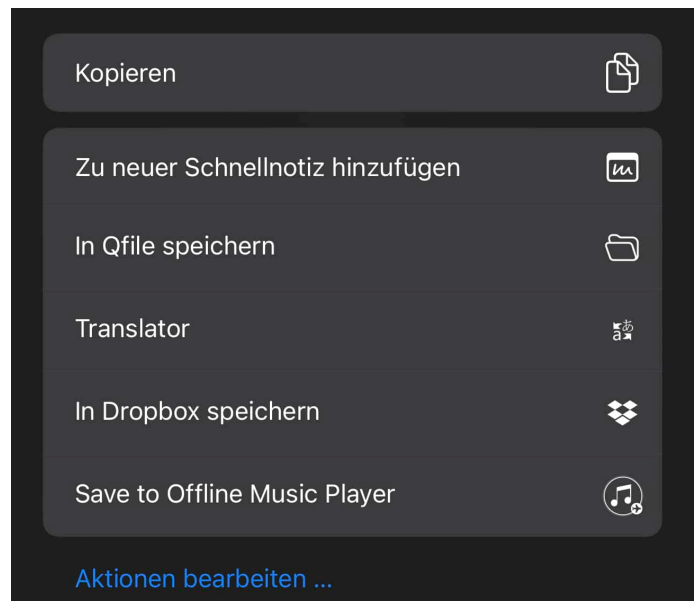

öffnet, die nicht in der Mediathek von iTunes sind. Folgenden Workaround könnt Ihr aber nutzen:

- Ladet Euch die kostenlose App Offline Music Player aus dem App Store herunter.
- Installiert sie und startet sie einmal.
- Um Musik hinzuzufügen, habt Ihr zwei Möglichkeiten: Öffnet die MP3 aus der E-Mail durch Antippen, dann tippt auf das Teilen-Symbol und auf In Dateien speichern. Im Offline Music Player könnt Ihr dann als Quellen Importieren -> Aus Dateien angeben.

• Alternativ könnt Ihr die geöffnete MP3 auch direkt über das Teilen-Menü an die App senden, indem Ihr auf Save to Offline Music Player tippt.

Alle so in der App hinzugefügten MP3s könnt Ihr nach Eurer eigenen Vorstellung hintereinander oder bunt gemischt abspielen.

#### Musikdateien bearbeiten mit Audacity

Musikdateien sind – wie die meisten anderen Dateien – auch bearbeitbar, allerdings nicht mit Windows-Bordmitteln. Es kann durchaus vorkommen, dass Ihr beispielsweise die Audiospur einer DVD extrahiert habt, aber nur einen bestimmten Teil davon als Datei haben möchtet. Oder Ihr möchtet die von der DVD gerippter Konzert-Tonspur in einzelne Stücke unterteilen. In beiden Fällen müsst Ihr aus der großen Datei einen Teil herausschneiden und am Anfang ein- sowie am Ende ausblenden, damit das Ganze gut klingt.

Ein funktionsreiches kostenloses Programm für diesen Zweck ist Audacity (http://www.audacity.com).

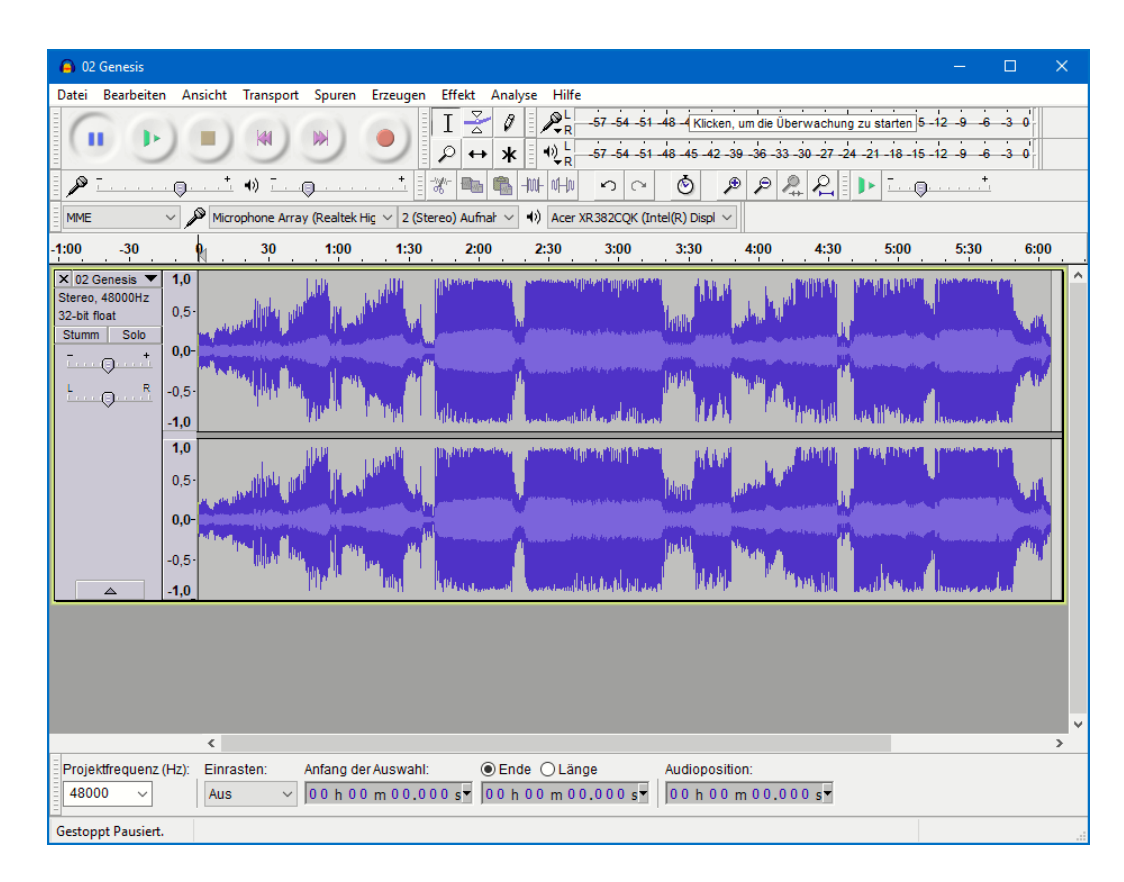

- Um eine Datei zu öffnen, klickt auf Datei > Importieren > Ton. Audacity zeigt Euch nun rechte und linke Spur der Stereodatei grafisch an.
- Als Erstes müsst Ihr jetzt den Teil vor und den nach der gewünschten Passage markieren und löschen. Das funktioniert wie bei einem Text-Dokument: Geht mit dem Mauszeiger auf den Anfang der Datei, haltet die linke Maustaste gedrückt und bewegt sie bis ans Ende des zu löschenden Bereiches (und damit den Anfang des Bereiches, den Ihr behalten möchtet).
- Klickt dann auf Bearbeiten > Löschen. Verfahrt ebenso mit dem hinteren Teil des Stücks.
- Audacity zeigt den verbleibenden Ausschnitt recht klein an. Um das zu ändern, klickt auf Ansicht > Auswahl vergrößern.

• Markiert jetzt den Anfang der Wellenform. Über Effekt > Einblenden ändert das Programm jetzt die Lautstärke dieses Bereiches und blendet die Musik ganz sanft ein.

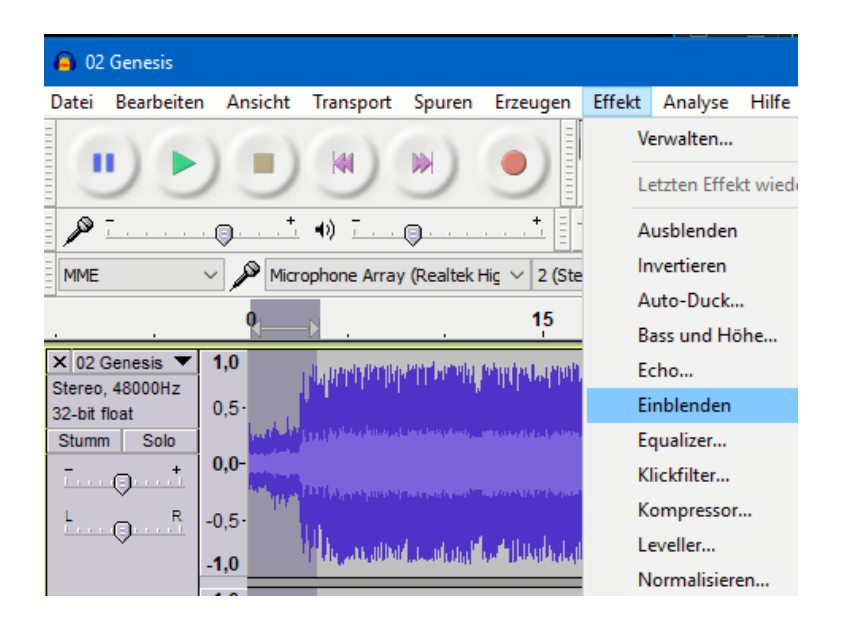

• Auf demselben Weg (über Ausblenden) könnt Ihr natürlich auch das Ende des Stücks langsam ausblenden lassen.

#### Ändern des Audioformats

Im Regelfall werdet Ihr die Audiodateien meist im bestmöglichen Format vorliegen haben. Für die mobile Nutzung kann es sinnvoll sein. Ein kleineres, komprimiertes Format wie MP3 zu verwenden.

 $\Box$ 

• Bei Audacity könnt Ihr diese Konvertierung gleich beim Speichern einer Datei mit erledigen. Klickt auf Datei > Ton exportieren und wählt dann unter Dateityp das gewünschte Ausgabeformat.

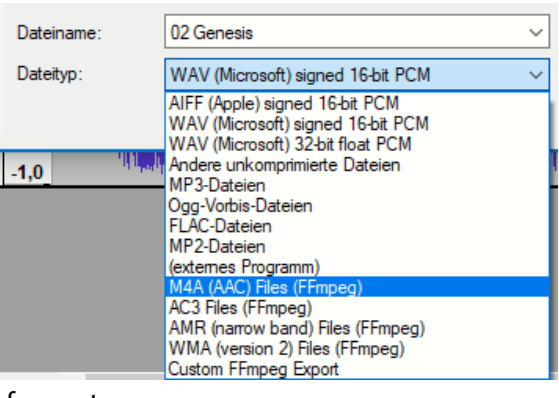

- Während des Speicherns führt Audacity dann die Konvertierung ins gewünschte Zielformat durch.
- Wenn Ihr nun beispielsweise ein FLAC-Album auf Euer Smartphone kopiert, dann ist das Umwandeln einzelner Dateien viel zu aufwendig. Einmal mehr: Es gibt eine App für (nahezu) jede Anwendung!
- Den Free Audio Converter (fre:ac) könnt Ihr unter http://www.freac.org kostenlos herunterladen. Nach der Installation müsst Ihr einmal angeben, welches Zielformat Ihr verwenden wollt.

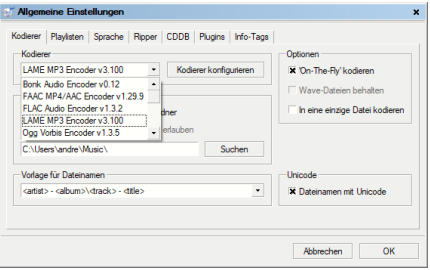

- Klickt dazu auf Optionen > Allgemeine Einstellungen und wählt unter Kodierer beispielsweise LAME MP3 Encoder aus.
- Zur Konvertierung öffnet die Dateien über Datei > Hinzufügen > Audiodateien > Aus Ordner.

 $\Box$ 

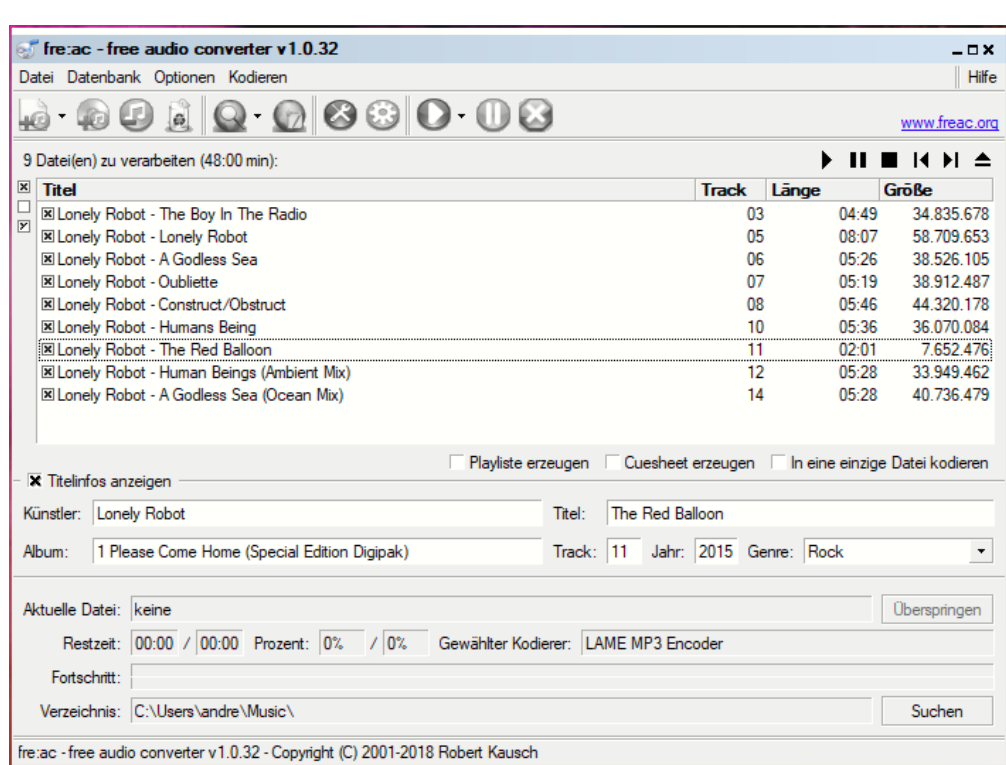

- Über Kodieren > Kodieren starten könnt Ihr den Umwandlungsprozess anstoßen. Das Programm legt für die umgewandelten Dateien ein eigenes Verzeichnis auf derselben Ebene wie das Quellverzeichnis an.
- Von dort aus könnt Ihr die Dateien dann weiterverschieben.

#### ID-Tags ändern mit MP3TAG

MP3-Dateien haben alle Informationen um den Interpreten, den Titelnamen, das Album, die Qualität, die Länge und vieles mehr in sich selbst gespeichert. Diese "ID-Tags" stammen entweder aus der Quelldatei oder – wenn die MP3s direkt von der CD gerippt wurden aus einer CD-Datenbank, die die erzeugende App konsultiert hat. Allerdings sind die Informationen oft nicht vollständig oder nicht richtig.

Das ist leider kein rein kosmetisches Problem, sondern bringt jedes Wiedergabeprogramm und jeden Hardware-Player gehörig durcheinander. Diese sortieren die Musikdateien nach genau diesen Kriterien. Sind die Tags falsch, findet Ihr Eure Musik nicht mehr so einfach.

- Windows 11 bietet im Explorer rudimentäre Möglichkeiten, die Tags zu ändern: Öffnet das Verzeichnis, in der sich die MP3- Datei finden, dann klickt mit der rechten Maustaste hinein.
- Unter Eigenschaften findet Ihr im Reiter Details die Informationen aus den ID-Tags. Klickt in eines hinein, dann können Ihr den Wert über die Tastatur ganz einfach ändern.

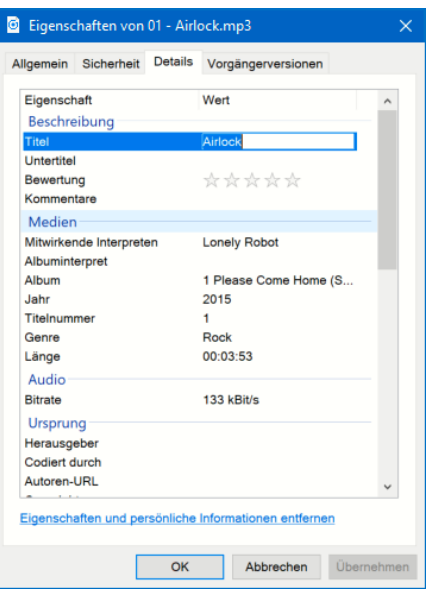

- Allerdings ist das wenig komfortabel, wenn es um Informationen geht, die mehr als eine Datei betreffen. Den CD-Titel oder den Interpreten jeweils pro Datei einzeln zu ändern, ist dank der Freeware MP3TAG (http://www.mp3tag.de) aber auch nicht nötig. Diese könnt Ihr übrigens nicht nur bei MP3-, sondern auch bei FLAC-Dateien nutzen!
- Zieht die zu verändernden Dateien über den Windows Explorer in den Inhaltsbereich des Programmes. Am einfachsten nehmt Ihr dazu den Ordner, in dem sich die Dateien befinden.
- Ändert die Informationen so, wie Ihr sie richtig findet. Auch das Coverbild könnt Ihr durch eine Bilddatei Eurer Wahl ersetzen!

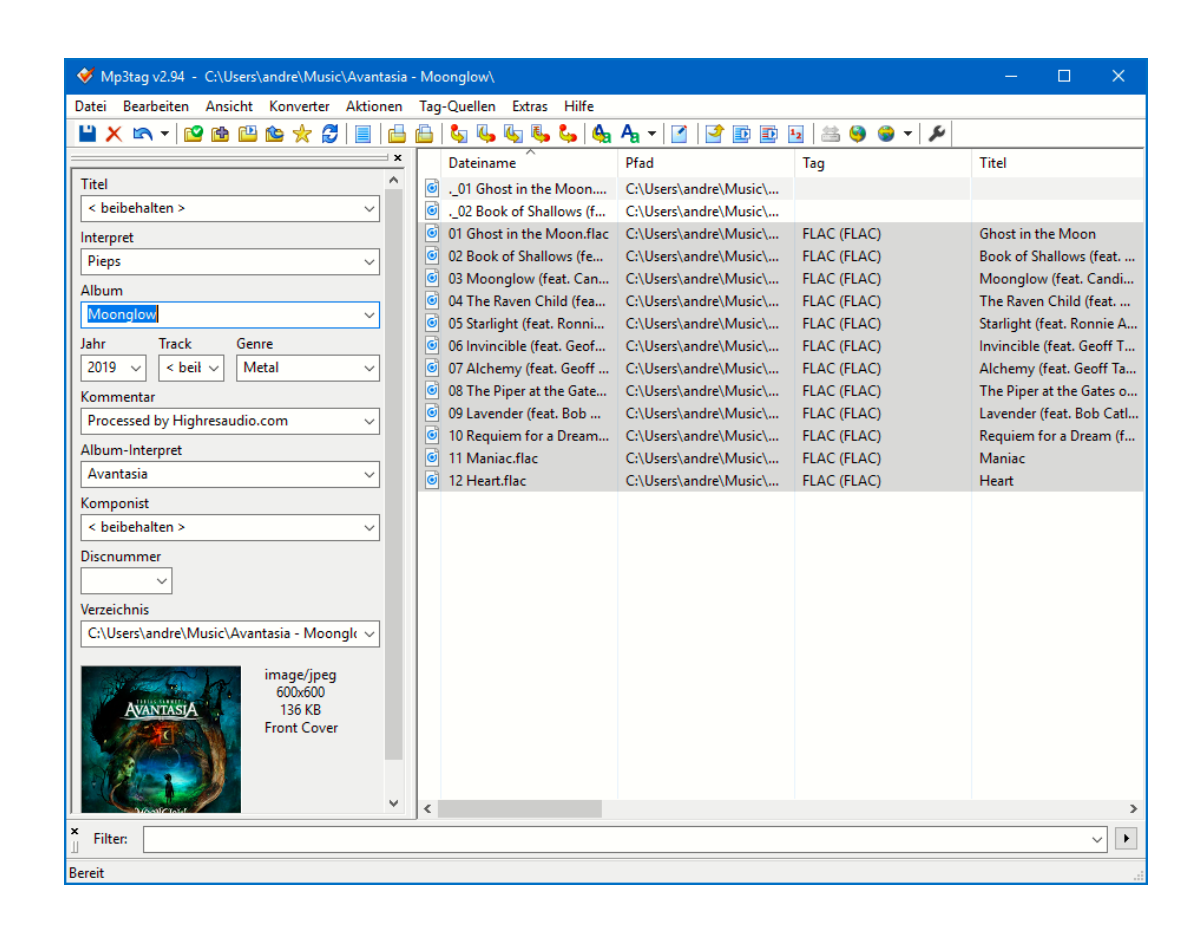

#### Texte in Musikdateien integrieren

Gehört Ihr auch zu denen, die Musik am liebsten laut mitsingen, aber nicht immer ganz textsicher sind? Dann integriert doch einfach die Texte (Lyrics) direkt in Eure Musikdateien!

#### **Finden der Texte**

Die Texte von Musik werden "Lyrics" genannt - man könnte aber auch "Texte von Musikstücken" dazu sagen. Die offizielle Bezeichnung ist aber der internationale Begriff "Lyrics". Früher waren die Songtexte oft in den Booklets der CDs oder den Innenhüllen von LPs zu finden. Aber: Wer erinnert sich daran heute schon noch?

Außerdem nützt Euch das gar nichts, wenn Ihr unterwegs seid und die Musik auf dem Smartphone oder einem anderen Gerät hören wollt.

Keine Sorge, dafür gibt es Webseiten im Internet, auf denen Ihr die Texte (Lyrics) für Eure Lieblingsmusik findet. Zumindest dann, wenn sie nicht zu speziell ist: Die Texte werden von Anwendern gepflegt, nicht von den Plattenlabeln!

Ruft etwa die Webseite von Genius auf.

- Gebt in das Suchfeld den Namen des Stücks ein, von dem Ihr die Texte haben wollt. Je mehr Informationen Ihr eingebt, desto genauer findet die Seite das gewünschte Stück.
- Klickt das passende Suchergebnis an, dann bekommt Ihr den zugehörigen Text angezeigt.
- Den könnt Ihr markieren und in die Zwischenablage kopieren, um ihn weiterzuverwenden.

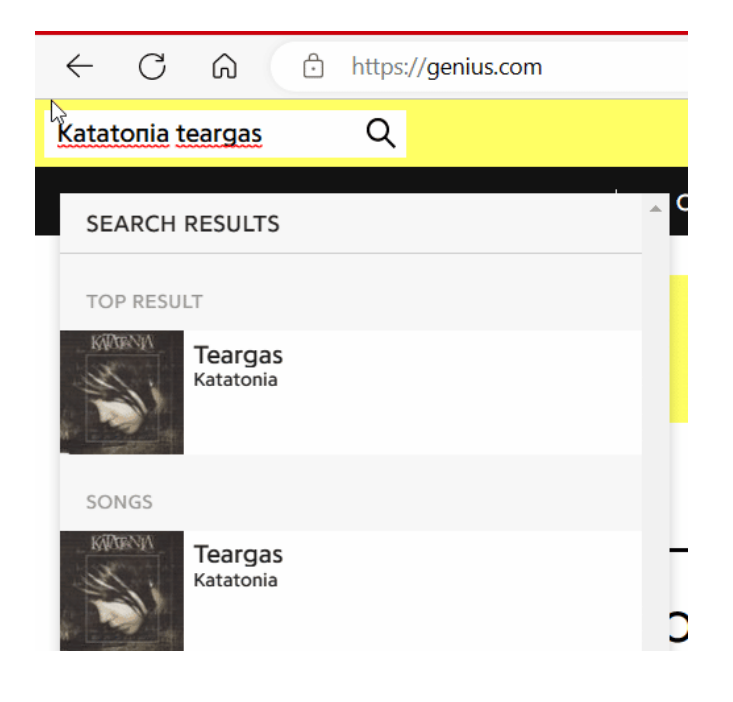

Seite 33  $\qquad \qquad \qquad \Box$   $\qquad \qquad \Box$   $\qquad \qquad \Box$   $\qquad \qquad \Box$   $\qquad \qquad \Box$   $\qquad \qquad \mathcal{A} \qquad \wedge$  to  $\qquad \qquad \Box$  of  $\qquad \qquad \Box$ 

#### **Einbetten der Texte in die Musik**

Der Text alleine hilft Euch nicht unbedingt weiter, denn dann müsstet Ihr ja alle Einzeltexte für all Eure Musikstücke immer greifbar haben. Mehr Sinn macht es, wenn Ihr die Texte direkt in die Musikdateien integriert. Das ist gar nicht aufwendig!

Die Texte sind ein Freitextfeld, das in den Metadaten der MP3-Dateien vorgesehen ist. Also dort, wo auch der Name des Liedes, der Interpret, der Dateiname und viele andere Informationen liegen

- Ladet Euch das kostenlose TigoTago herunter.
- Klickt auf Datei > Verzeichnis wechseln und wählt dann das Verzeichnis aus, in dem das Musikstück - oder Eure Musik allgemein - liegt.
- Klickt mit der rechten Maustaste auf die Musikdatei, dann auf Fortgeschrittenes Editieren.
- Klickt auf das Plus-Zeichen neben Misc und dann doppelt auf Lyrics.
- In dieses Freitextfeld könnt Ihr dann die Texte aus der Zwischenablage einfügen.
- Klickt auf das Speichern-Symbol, um die Änderungen in den Tags der Musikdatei zu speichern.

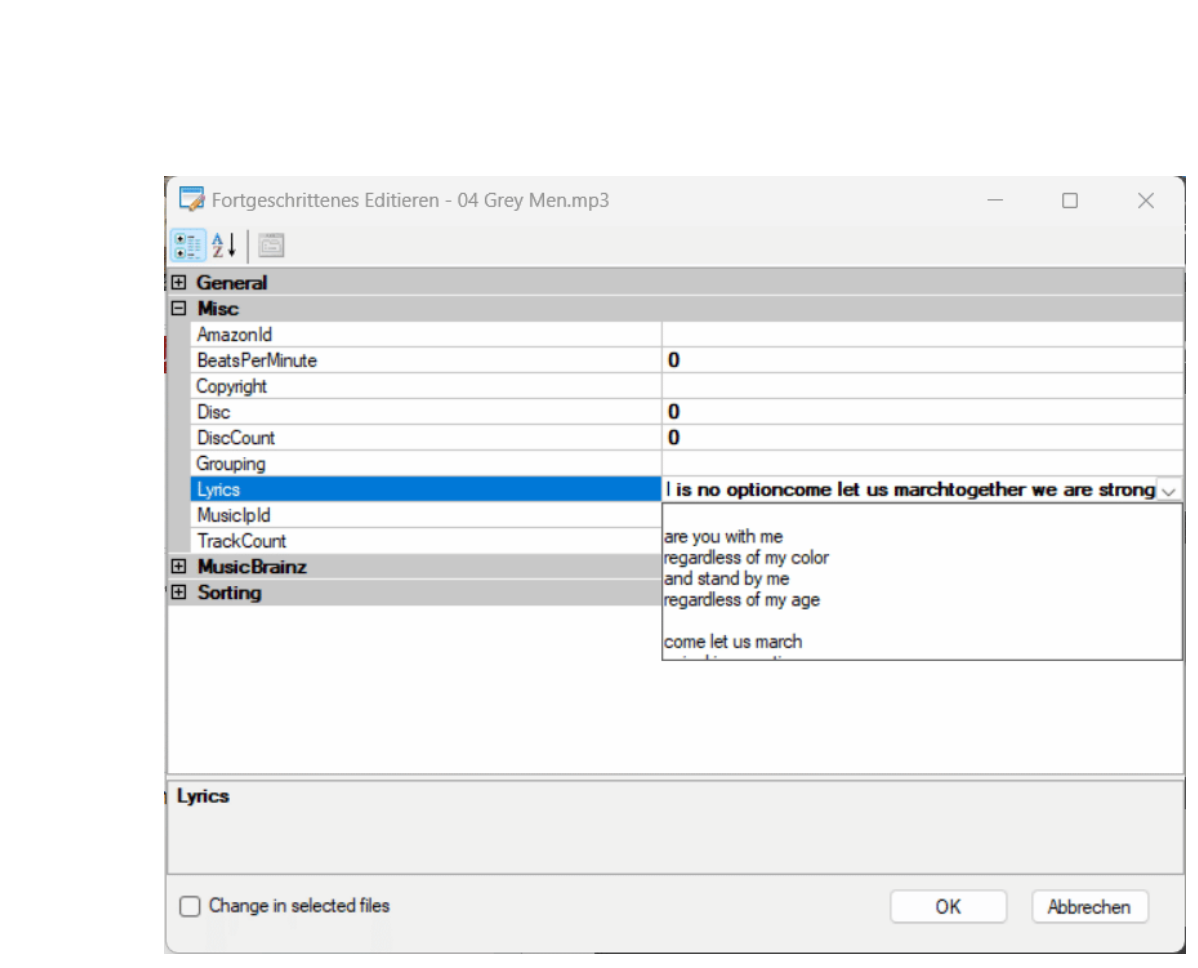

#### **Texte einblenden bei der Wiedergabe**

Nur, weil die Texte jetzt in der Musikdatei vorhanden sind, bekommt Ihr die noch nicht automatisch zu sehen. Die meisten Wiedergabeprogramme aber unterstützen die Anzeige der Texte, wenn Ihr diese Funktion nicht direkt findet, dann such in der Hilfe des Programms. Bei iTunes/Musik beispielsweise funktioniert das Aktivieren der Texte so:

- Startet die Wiedergabe des Stücks.
- Tippt auf die drei Punkte neben dem Titel des Stücks und im Menü dann auf Kompletten Liedtext anzeigen.

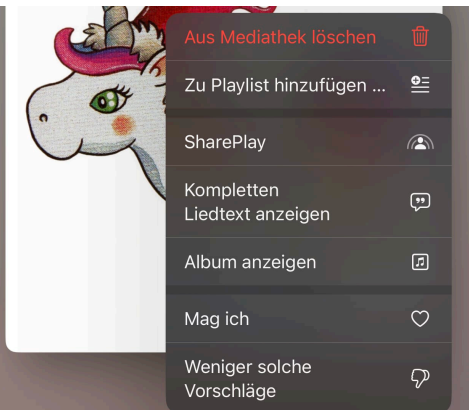

• Wird dieser gefunden, dann zeigt iTunes Euch diesen an.

#### Teilen von Musik

Das Teilen von Musik über eine OneDrive-Freigabe ist keine gute Idee: Kommt ein Unberechtigter an den Link und das wird öffentlich, dann wird man Euch vorwerfen, dass Ihr zum illegalen Download von urheberrechtlich geschütztem Material beigetragen habt. Wenn Ihr aber eine Musik teilen wollt, ohne in rechtliche Schwierigkeiten zu kommen, dann geht das über einen Umweg:

- Musik-Streamingdienste gibt es viele, in der Summe funktionieren sie aber alle gleich: Ihr habt Zugang zu einer riesigen Menge an Musikstücken, Interpreten und Alben und können aus den einzelnen Stücken Playlisten erstellen.
- Die sind die elektronische Variante des Mixtapes, der Kassette mit Euren Lieblingsliedern. Diese Playlisten könnt Ihr dann mit anderen teilen.

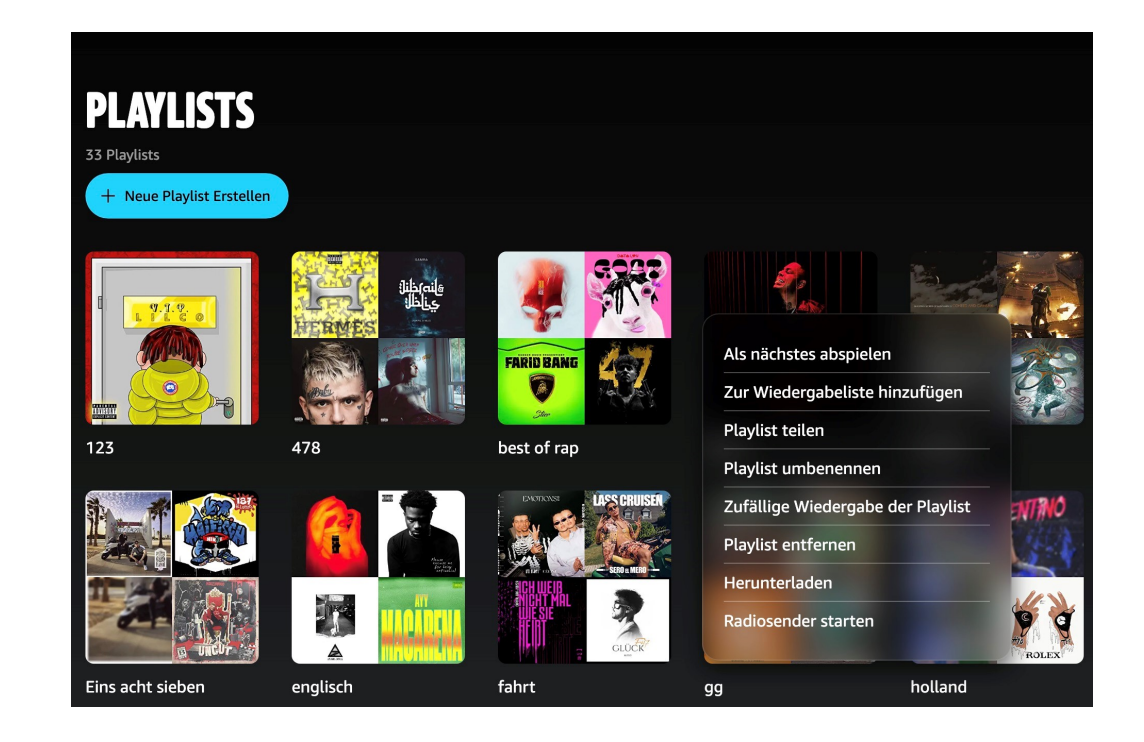

#### **Teilen von Playlisten**

- Egal, ob Amazon Music, Spotify, Tidal oder Apple Music, Ihr könnt in der App sowie auf der Webseite eigene Playlisten anlegen.
- Denen gebt Ihr einen Namen und dann ordnet ihnen Musikstücke zu, die in der angegebenen Reihenfolge abgespielt werden sollen.
- Innerhalb der Playlist klickt dann auf die Einstellungen, dann auf Playlist teilen.

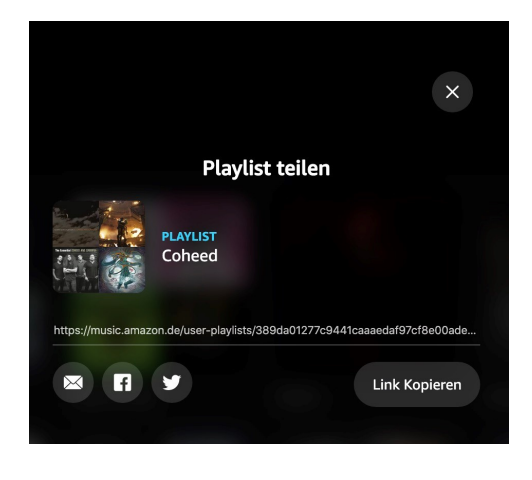

• Ihr bekommt einen Link, der Eure individuelle Playlist im Streaming-Service verfügbar macht. Schickt den einfach per E-

Mail oder Social Media an alle, mit denen Ihr zusammen Musik hören wollt.

- Die einzige Voraussetzung: Die Empfänger müssen ebenfalls Zugriff auf den Musikservice haben, denn die Playlist enthält ja nicht die Musik an sich, sondern nur die Information über die Titel und deren Reihenfolge.
- Über diesen Weg könnt Ihr natürlich auch auf einem fremden Rechner Eure Lieblingsmusik hören!

#### **Transfer von Playlisten zwischen Diensten**

Ihr seid audiophiler Musikliebhaber und habt deshalb Tidal oder Quobuz als Streamingservice abonniert. Natürlich aber verwendet Ihr auch Amazon, und da ist Amazon Music enthalten. Nun habt Ihr mit viel Aufwand tolle Playlisten erstellt und wollt diese teilen, nur nutzt niemand aus Eurem Bekanntenkreis Tidal/Quobuz, ein Teilen der Playlisten macht also keinen Sinn. Verzweifelt nicht: Für alles gibt es eine App, in diesem Fall Free Your Music für Windows, macOS, iOS und Android.

• Die App kommt als Freemium-App daher: Ihr könnt sie testen, wenn Ihr aber größere Mengen an Playlisten übertragen wollt, dann müsst Ihr sie bezahlen. Die Preise starten bei EUR 8,99 für eine lebenslange Basis-Lizenz.

schieb.de

 $\Box$ 

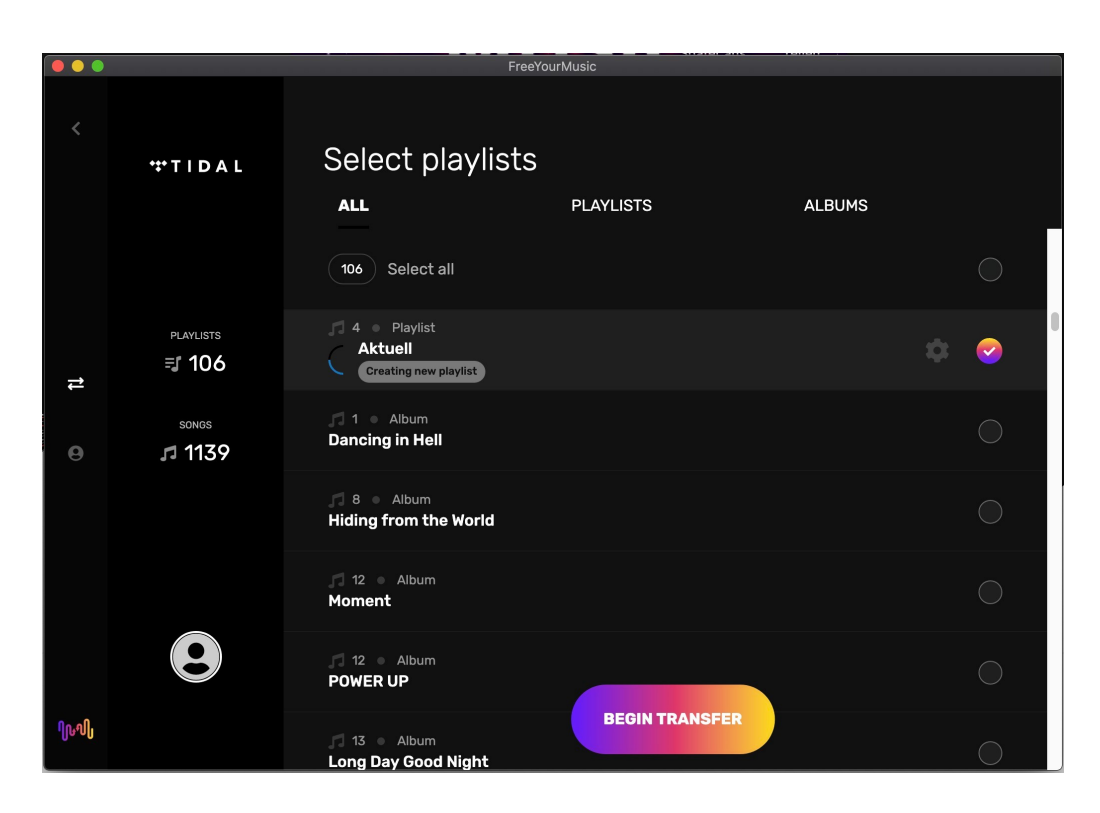

- Wählt den Dienst, von dem die Playlisten kommen sollen, aus und legt den Dienst fest, wo sie landen sollen. Bei beiden Diensten müsst Ihr Euch einmal mit Euren Zugangsdaten anmelden.
- Wählt dann die Playlisten aus, die übertragen werden sollen, und die App erledigt den Rest. Die Playlisten im Ziel-Dienst könnt Ihr dann natürlich auch wieder für andere Anwender freigeben.

#### Der Videoabend unterwegs

Unterhaltung ist ein wichtiger Teil unseres Lebens. Wenn Ihr den ganzen Tag Ideen gewälzt und umgesetzt habt, dann wollt Ihr am Abend entspannen. Überall gibt es Kinos, nur müsst Ihr gemeinsam einen Termin und einen Ort finden. Das gestaltet sich oft schwierig, sollte Euch aber nicht entmutigen.

Æ

#### **Gemeinsam Fernsehen? Geht noch!**

Ihr möchtet nicht nur alleine Netflix schauen, sondern mit anderen Menschen zusammen, die irgendwo anders auf der Welt sitzen? Kein Problem: Netflix Party heißt das Zauberwort.

Die Idee dahinter ist so einfach wie genial: Netflix ist ein Video on Demand-Service, überträgt die Sendungen also immer dann, wenn Ihr das wollt Ohne feste Sendezeiten und Programmplan. Was liegt also näher, als gemeinsam mit dem Schauen zu beginnen? Kommentare zur Sendung, die normalerweise gesprochen würden, können dann parallel im Chat über WhatsApp oder andere soziale Netzwerke ausgetauscht werden. Da alle immer an der gleichen Stelle der Sendung sind, passen die Kommentare immer zusammen.

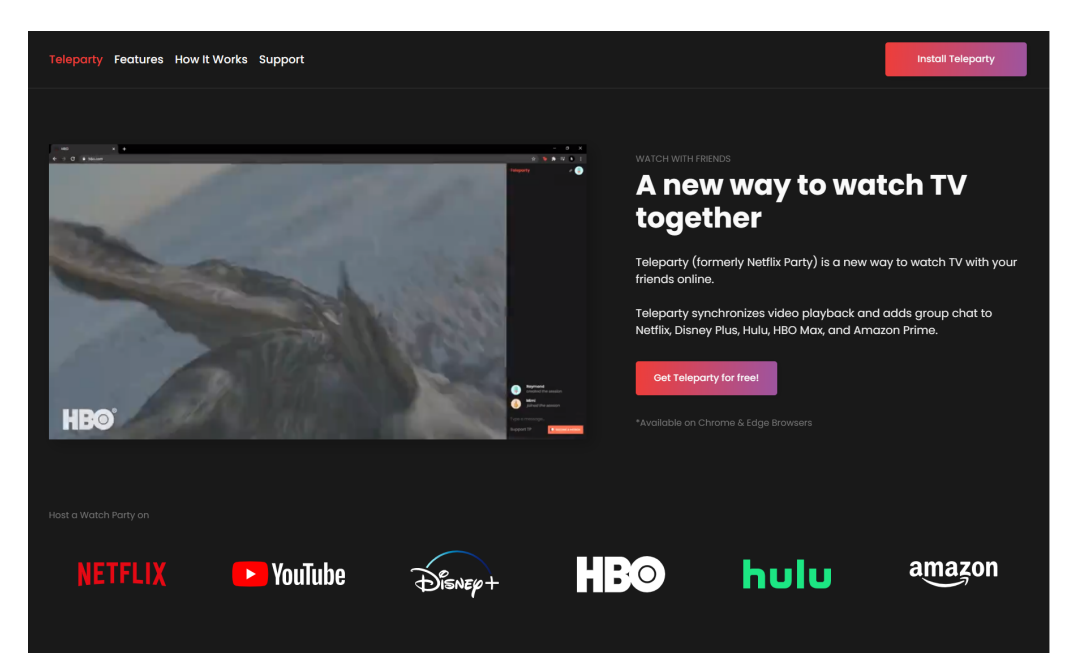

Die Lösung ist ein kleines Plug-in namens TeleParty. Das könnt Ihr kostenlos herunterladen. Damit könnet Ihr, wenn Ihr im Browser in die Netflix-, Amazon- oder Disney+-Seite aufruft, eine Sendung auswählen und die Wiedergabe starten. Über das neue Symbol könnt Ihr dann eine Party beginnen und den Teilnehmern den Link schicken. Die wiederum

klicken auf den Link, werden auf die Seite des Streaming-Anbieters geleitet und nehmen direkt an der Party teil.

#### Unterwegs auf den PC per Remote Desktop

Wenn Ihr viel an einem lokalen PC arbeitet und nur wenig unterwegs seid, dann ist das Schaffen der richtigen Arbeitsumgebung eine Herausforderung: Natürlich könnt Ihr die Dateien in die Cloud stellen und von dort nutzen. Manchmal reicht aber das mobile Gerät vom Speicher oder der Prozessorkapazität nicht aus. Euren PC zuhause habt Ihr aber nicht mit. Braucht Ihr auch nicht, denn Windows bietet hier eine tolle Alternative: Die Funktion Remote Desktop (RDP).

Vereinfacht gesagt wird hier der Fernzugriff auf den PC ermöglicht. Ein mobiles Gerät wie ein iPad, ein Windows Tablet oder auch ein Smartphone kann über das Netzwerk die Kontrolle über den PC übernehmen. Das wirkt dann so, als hättet Ihr Windows dem mobilen Gerät. Dazu müssen Sie nur eine höhere Windows-Version als Home haben.

Remote Desktop ist keine Funktion, die leichtfertig genutzt werden sollte: Mit den entsprechenden Zugangsdaten kann der damit übernommene PC vollständig bedient werden. Das beinhaltet natürlich auch gespeicherte Passwörter und Zugange, E-Mails, Dateien und vieles mehr. Wichtig auf jeden Fall: Stellt sicher, dass das Passwort des zu übernehmenden Rechners hinreichend sicher ist. Vielleicht ist jetzt ein guter Zeitpunkt, dieses einfach mal zu ändern!

Sucht in Windows nach Einstellungen für Remotedesktop. Aktiviert dann nach einem Klick auf die Fundstelle die Option Remotedesktop aktivieren.

- Damit der Rechner jederzeit erreichbar ist, sollte er nicht so tief in einen Stromspar-Modus wechseln, dass er den Zugriffsversuch verpasst. Das bewirkt die Option PC bleibt im Netzbetrieb für Verbindungen aktiv. Auch die solltet Ihr aktiviert lassen.
- Wenn Ihr mehrere Benutzer auf dem PC eingerichtet habt, dann könnt Ihr für jeden Benutzer festlegen, ob er auf den Rechner zugreifen können soll. Klickt dazu Remotedesktopbenutzer und fügt den oder die Benutzer hinzu.
- Wenn Ihr Euren PC für Remote Desktop eingerichtet habt, dann ist das von außerhalb Ihres Netzwerks im Standard nicht nutzbar. Ihr habt ja keinen Zugriff auf eine Adresse, die Euer Zuhause über das Internet erreichbar macht. LAN (Local Area Network, das Heimnetzwerk) und WAN (Wide Area Network, das Internet) sind eigentlich nicht miteinander verbunden. Das lässt sich aber einfach ändern.
- Firmen haben zu diesem Zweck eine feste WAN-IP, die sich auch beim Neuaufbau der Verbindung zum Internet nicht ändert. Dies ist aber teuer und für den Privatanwender kaum finanzierbar.
- Dafür gibt es diverse Anbieter sogenannter "dynamischer DNS-Dienste". Internetanbieter wie IONOS und Strato bieten sie an, der bekannteste Dienst ist sicherlich Dyn (http://www.dyn.com). Die Funktionsweise ist recht einfach: Ihr bekommt vom Anbieter eine Internetadresse zugewiesen, deren ersten Teil Ihr frei bestimmen können, beispielsweise *meinzuhause.dyn.com* und zahlt dafür einen jährlichen Obolus. Dieser liegt in der Regel im niedrigen zweistelligen Eurobereich für ein Jahr und damit deutlich günstiger als eine feste IP-Adresse.

- Bei jedem Neuaufbau der Internetverbindung meldet eine kleine App auf Ihrem PC, in Idealfall sogar direkt der Router, die neue WAN-IP-Adresse an den Dienst. Dieser hinterlegt dann die jeweils aktuelle IP-Adresse, unter der der Router erreichbar ist, an den Dienst.
- Ruft im Beispiel dann http://meinzuhause.dyn.com auf, dann geht die Anfrage auf den Dienstanbieter, der sie auf die richtige Adresse des Routers weiterleitet.

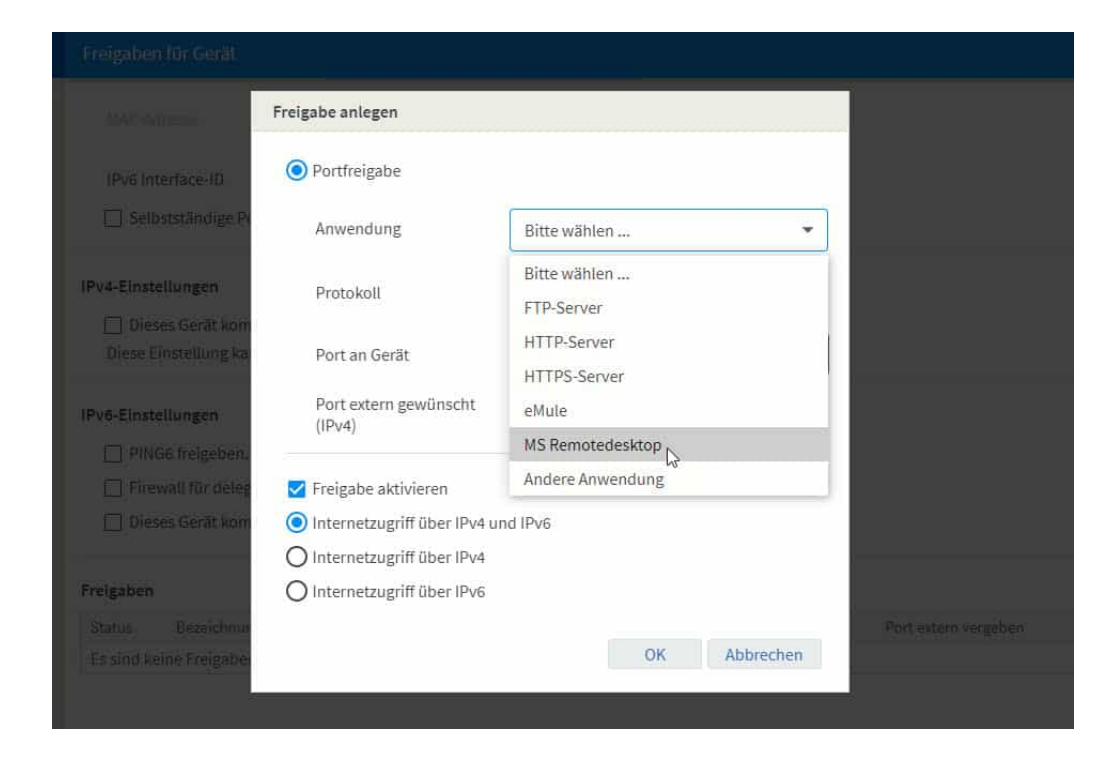

• Um hier dann Daten an ein bestimmtes Gerät in Ihrem Netzwerk freizugeben, müsst Ihr eine sogenannte Port-Freigabe einrichten. Das findet im Router statt und ist dort eine Standardfunktionalität.

- Port 80 ist für Internetanfragen, Port 21 für FTP, eine Liste der Standard-Ports für verschiedene Anwendungen findet Ihr beispielsweise hier.
- Für Remote Desktop wird im Standard der Port 3389 verwendet. Diesen müsst Ihr nun auf die IP-Adresse des zu bedienenden Gerätes umleiten.
- Bei einer AVM Fritz!Box geht Ihr dazu beispielsweise in den Einstellungen auf Internet > Freigaben > Portfreigaben und klickt dann auf Gerät für Freigaben hinzufügen.
- Sucht jetzt das Gerät, auf das Ihr zugreifen wollt, aus der Liste der Geräte heraus.
- Als Anwendung wählte MS Remotedesktop, aktiviert die Freigabe über IP4 und IP6.

#### Cinema to Go: Windows als Videoplayer

Vieles von dem, was für Musikdateien gilt, könnt Ihr exakt so auch für Filme anwenden. Zwei kleine Unterschiede gibt es aber: Für Videos gibt es eine eigene App, die in den neueren Windows Versionen Filme & TV heißt.

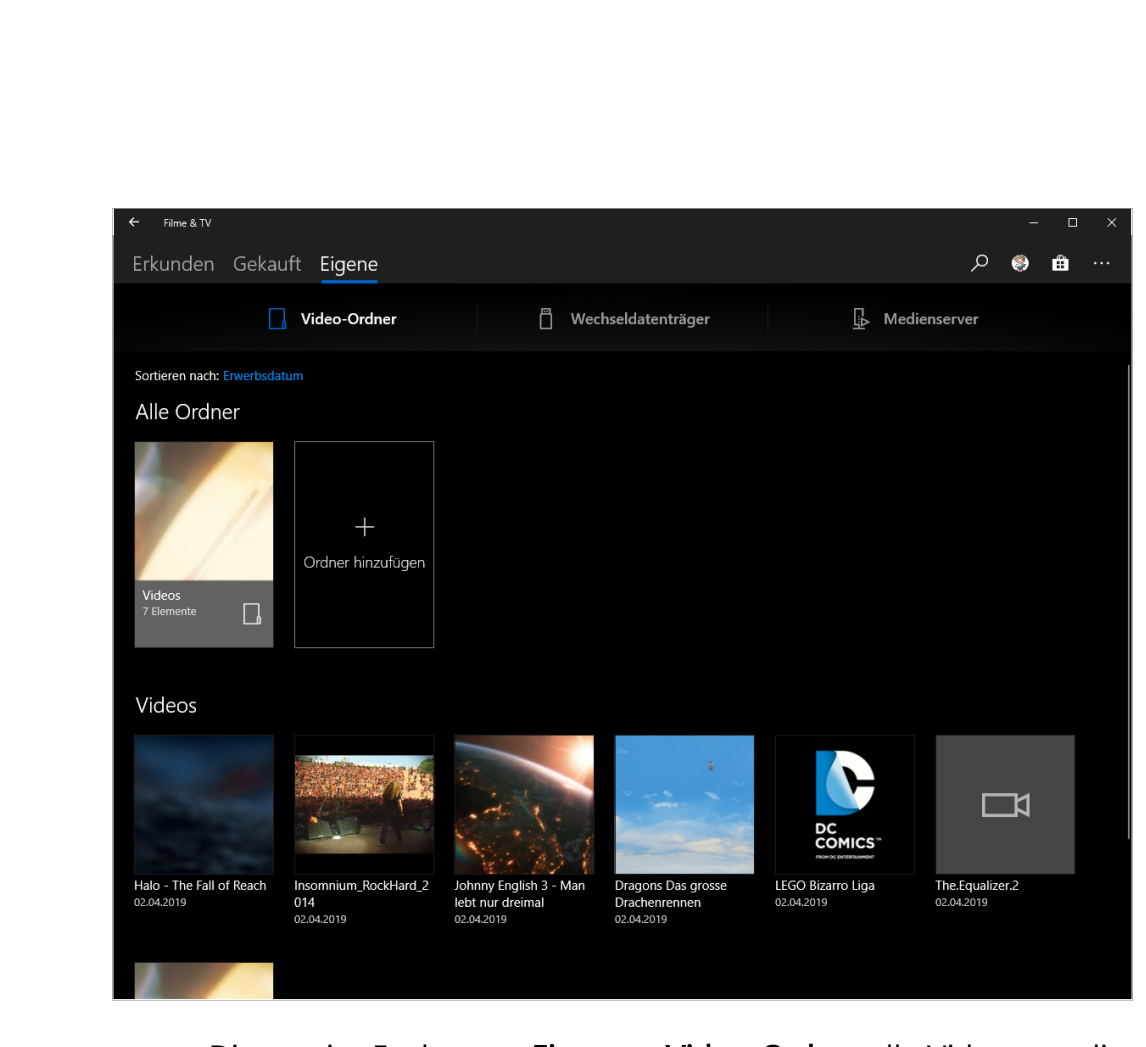

- Diese zeigt Euch unter Eigene > Video-Ordner alle Videos an, die sie in den konfigurierten Video-Bibliotheksordnern erkennt.
- Die Wiedergabe könnt Ihr einmal mehr durch einen Doppelklick auf das Video starten.
- Der zweite Unterschied; Im Gegensatz zu Groove existiert für Videos tatsächlich noch ein "Filmladen". Indem Ihr Filme ausleihen oder kaufen könnt. Dieser ist zwar aus der Filme & TV-App direkt zu erreichen, ist tatsächlich aber nur ein Teil des normalen Windows Stores.

#### **Streamen von Videos**

Eine weitere Eigenschaft von Videos macht ihre Verwendung nicht unbedingt einfacher: Die Dateien sind manchmal riesig. Abhängig von

der Qualität und Länge des Videos oft einige Gigabyte. Wenn Ihr auf Eurem Notebook oder Tablet Filme anschauen wollt, dann kann das ein Problem werden. Eine leichte Lösung bietet sich, wenn Ihr eine Netzwerkfestplatte, ein sogenanntes NAS (Network Attached Storage) habt.

• Um über eine solche Netzwerkfestplatte Videos zu streamen (und

damit Speicherplatz auf der Festplatte des Tablets oder Notebooks sparen zu können, braucht Ihr keine zusätzliche App.

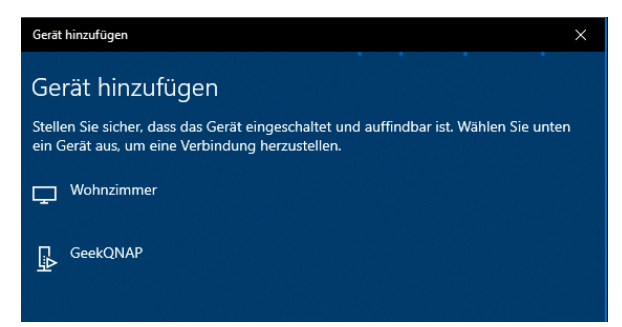

- Klickt in der Filme & TV-App auf Eigene. Wenn noch kein Netzwerklaufwerk konfiguriert wurde, dann holt das über Gerät hinzufügen nach.
- Windows 11 sucht nun im Netzwerk nach Geräten, die den Medienstreamingdienst (DLNA) unterstützten und listet diese auf. Wählt das gewünschte NAS aus der Liste aus.
- Sobald dies in der Filme & TV-App auftaucht, könnt Ihr es durchsuchen und Filme davon abspielen lassen. Einzige Voraussetzung: Die Netzwerkverbindung muss so stabil sein, dass die Wiedergabe ruckelfrei funktioniert.

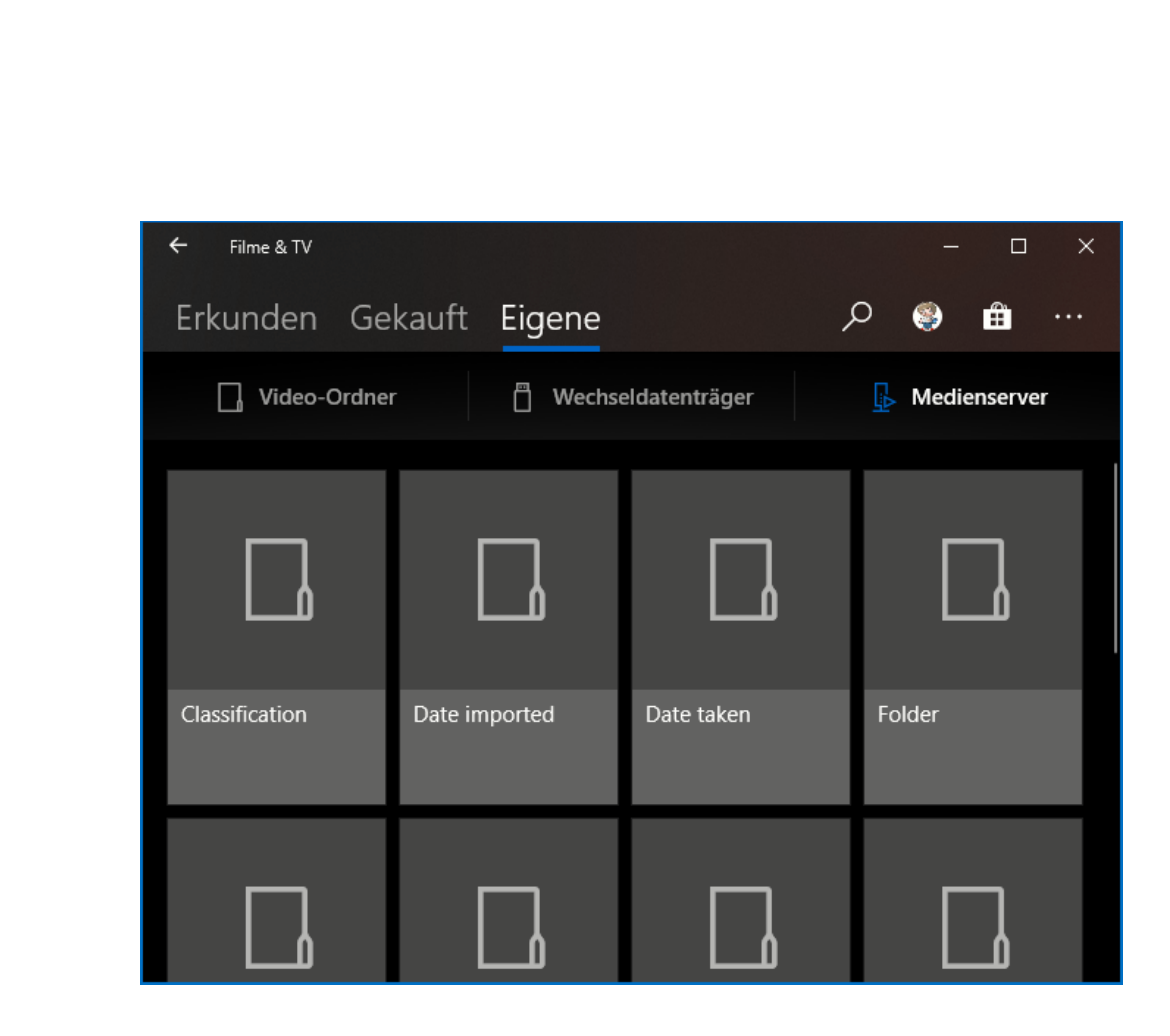

#### **Von der DVD zur Videodatei: WinX DVD Ripper**

DVDs? Wofür gibt es Streaming-Portale? Wenn Ihr spezielle Videos habt, dann findet Ihr die nicht immer bei Netflix, Prime Video und Co. Das macht nichts, denn auch unter Windows 11 könnt Ihr DVDs verwenden.

Das scheitert allerdings meist nicht an der Software, sondern an der Hardware: Viele Geräte haben mittlerweile keine DVD-Laufwerke mehr, folglich müsst Ihr die DVDs vorher umwandeln. Dazu braucht Ihr natürlich ein Gerät, das ein integriertes DVD-Laufwerk hat.

П

schieb.de

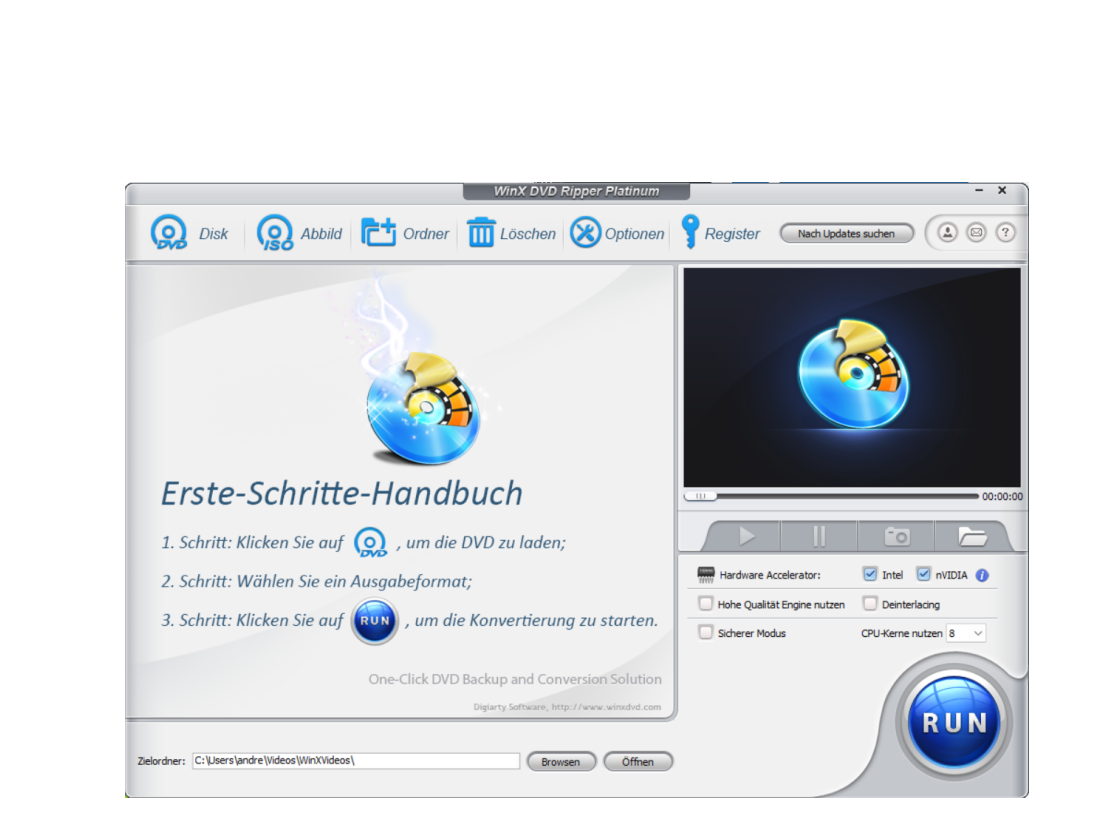

- Auf dem installiert Ihr den kostenlosen WinX DVD Ripper. Der analysiert die DVD, trennt automatisch die einzelnen Videosequenzen auf und empfiehlt Euch, welche Ihr rippen sollt.
- So könnt Ihr schnell den Hauptfilm identifizieren und dann umwandeln. Wenn es sich um mehrere Sequenzen handelt, dann könnt Ihr die für eine Stapelverarbeitung markieren.
- Im Normalfall wandelt Ihr die DVD dann in eine MP4-, AVI- oder WMV-Datei um. Dieser Prozess dauert in der Regel um die fünf Minuten. Auch für die Wiedergabe auf Smartphones stehen entsprechende Profile bereit.
- In der kostenpflichtigen Platinum-Version (EUR 55,95 als Kauflizenz) kommen dann noch Funktionen wie die Fehlerkorrektur bei verkratzten/defekten DVDs, die Umwandlung in ISO-Images und mehr dazu. Die erstellte(n) Datei(en) könnt Ihr auf das mobile Gerät kopieren und dort abspielen.

#### **Umwandeln von Videodateien**

Im Gegensatz zu Audiodateien ist bei Videos das Format oft ein Faktor, der über die Abspielbarkeit entscheidet. Viele SmartTVs erlauben heute das Abspielen von Videos von einer Netzwerkfestplatte oder einem PC, aber nur dann, wenn das Videoformat stimmt. Eine MKV-Datei beispielsweise, die im Standardformat für hochauflösende Videos vorliegt, stockt schon beim kleinsten Netzwerkaussetzer. Derselbe Film als MP4-Video hingegen wird vom Fernseher automatisch gepuffert und bedient sich dann bei der Wiedergabe aus den schon vorab gelesenen Passagen des Films.

Die kostenlose Software HandBrake (https://handbrake.fr/) erlaubt das Umwandeln von Videos in verschiedene Video-Formate, zum Beispiel MP4.

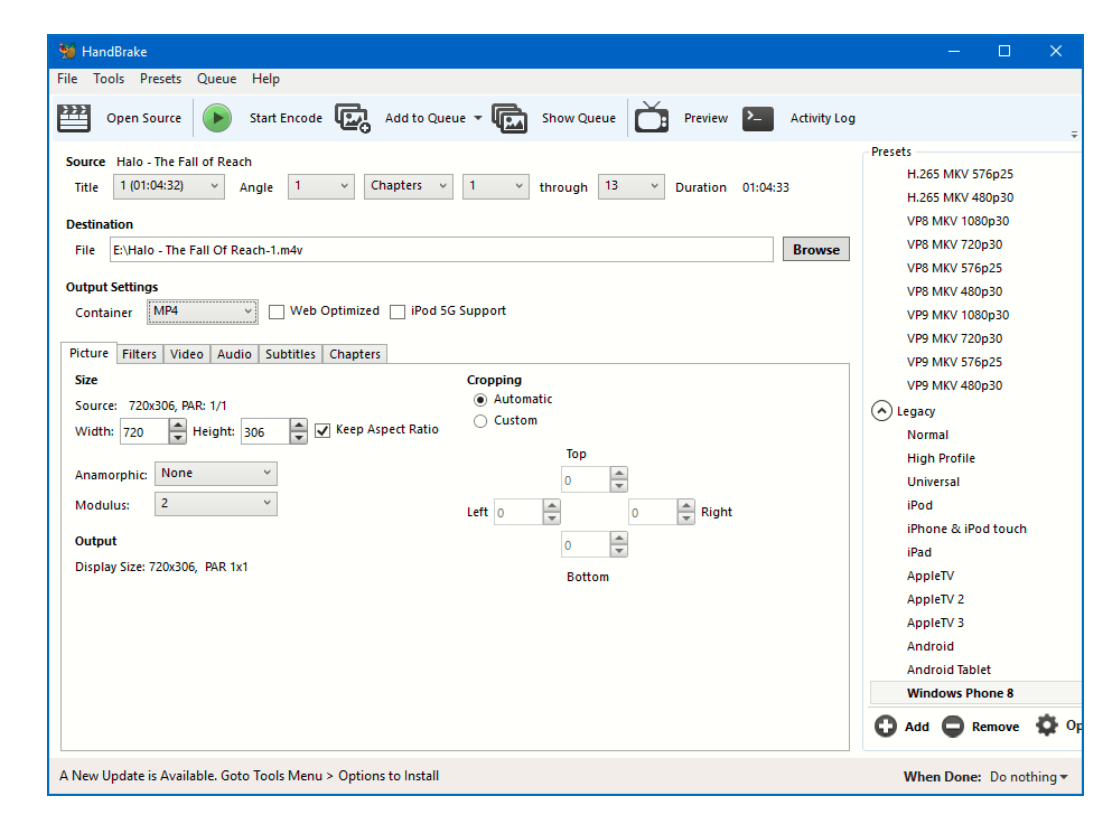

- Öffnet das umzuwandelnde Video über Open Source. Auf der rechten Seite des Handbrake-Fensters findet Ihr eine Vielzahl von Presets, in denen ganz fein festgelegt ist, welche Qualität Bild und Ton der umgewandelten Datei haben sollen. Die Presets, die Ihr unter General findet, sollten alle Anforderungen abdecken.
- Wählt unter Output Settings > Container als Format MP4 und unter Destination den Ausgabepfad, dann könnt Ihre die Konvertierung des Videos durch einen Klick auf Start Encode starten.

#### Noch mehr Unterhaltung: Radio & Mediatheken

Habt Ihr immer noch nicht genug Unterhaltung auf Eurem Windows 11- PC? Dem können wir abhelfen: Lust auf Radio? Kein Problem! Und habt Ihr eine Fernsehsendung verpasst? Dann schaute sie einfach nachträglich!

#### **Radio hören auf dem PC**

Die einfachste Möglichkeit, auf Eurem PC Radio zu hören, ist die kostenlose Tune-In-App. Die könnt Ihr direkt im Windows Store herunterladen.

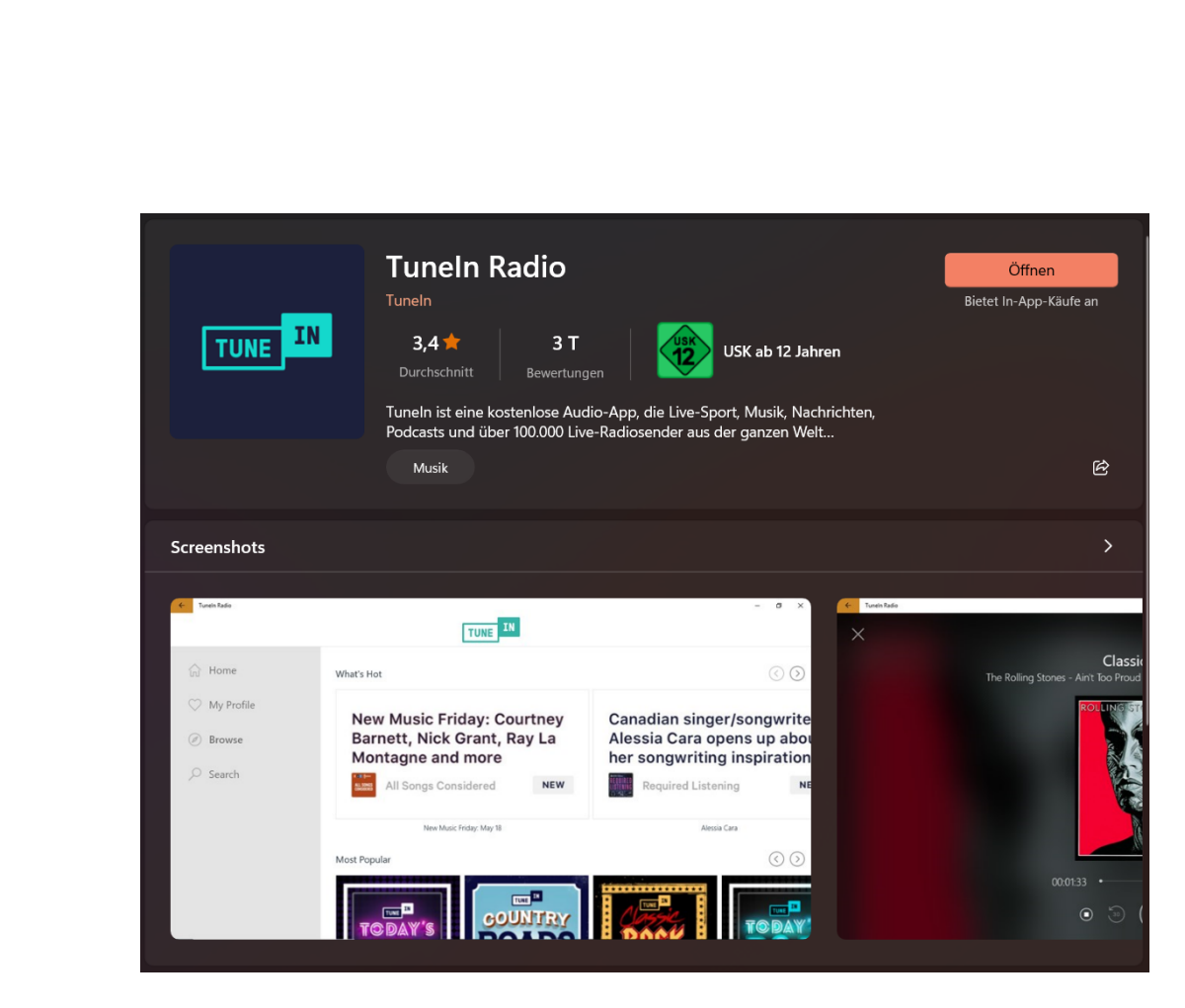

Gebt unter Suche einen Sendernamen ein, klickt den Sender an und danach das Wiedergabesymbol, und schon hört Ihr das Live-Programm.

#### **Radiosendungen aufnehmen**

Erinnert Ihr Euch noch an die gute, alte Zeit, in der Ihr mit dem Kassettenrekorder vor dem Radio gehockt habt, um Eurer Lieblingslied aus dem Radio aufzunehmen? Selbst so etwas gibt es für Windows 11!

Æ

 $\Box$ 

schieb.de

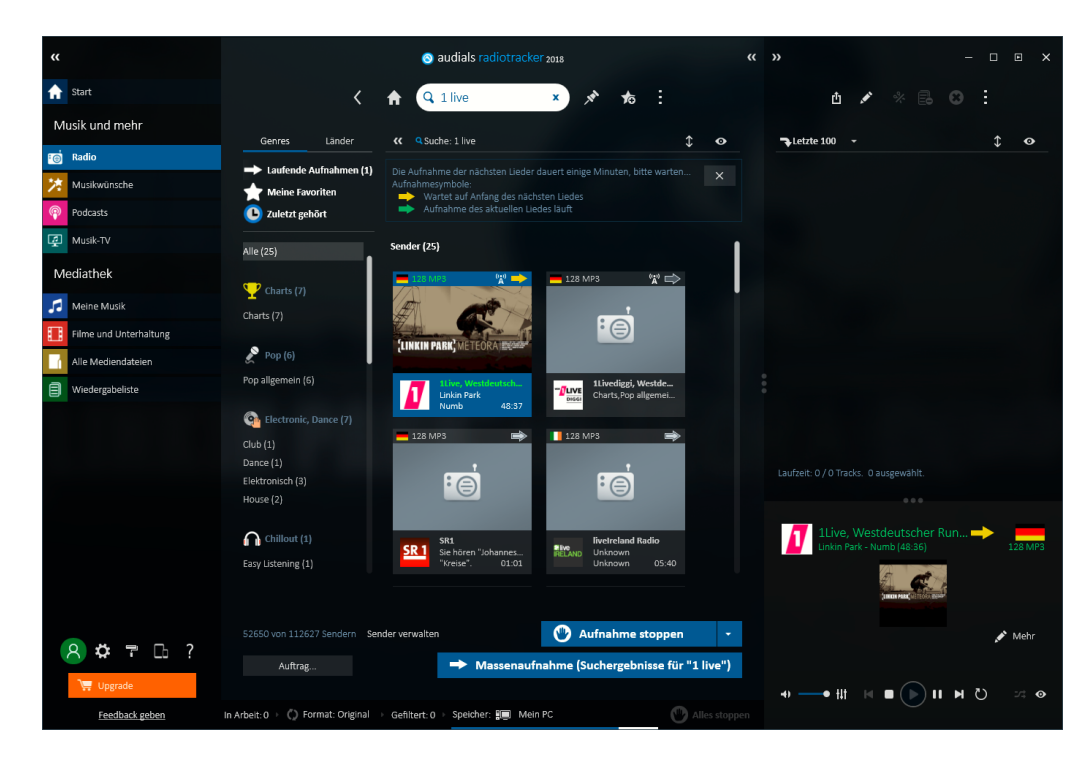

- Der Audials Radiotracker kennt über 100.000 Sender, die Ihr Euch live anhören können.
- Habt Ihr einen Sender ausgewählt, dann könnt Ihr mit der rechten Maustaste hineinklicken und dann Aufnehmen und Songs schneiden auswählen.
- Das Programm versucht dann, aus dem laufenden Programm die Musikstücke zu erkennen und als einzelne Dateien abzuspeichern.
- Wenn Ihr dem Automatismus nicht vertraut, dann könnt Ihr stattdessen eine durchgehende Aufnahme starten und dann beispielsweise mit dem schon beschriebenen Programm Audacity das hinausschneiden, was Euch wirklich interessiert.
- Die kostenlose Testversion erlaubt die Aufnahme von 25 Musikstücken und das freie Radiohören. Wenn Ihr mehr

Aufnahmen machen wollt, fallen EUR 50,- als Einmalgebühr an. Alternativ könnt Ihr auch eine monatliche Gebühr entrichten.

#### **Herunterladen von Sendungen aus Mediatheken**

Habt Ihr noch einen Videorekorder? Und ärgert Euch darüber, dass Ihr nur zu Hause schauen könnt? Dann solltet Ihr dringend einmal die Mediatheken anschauen.

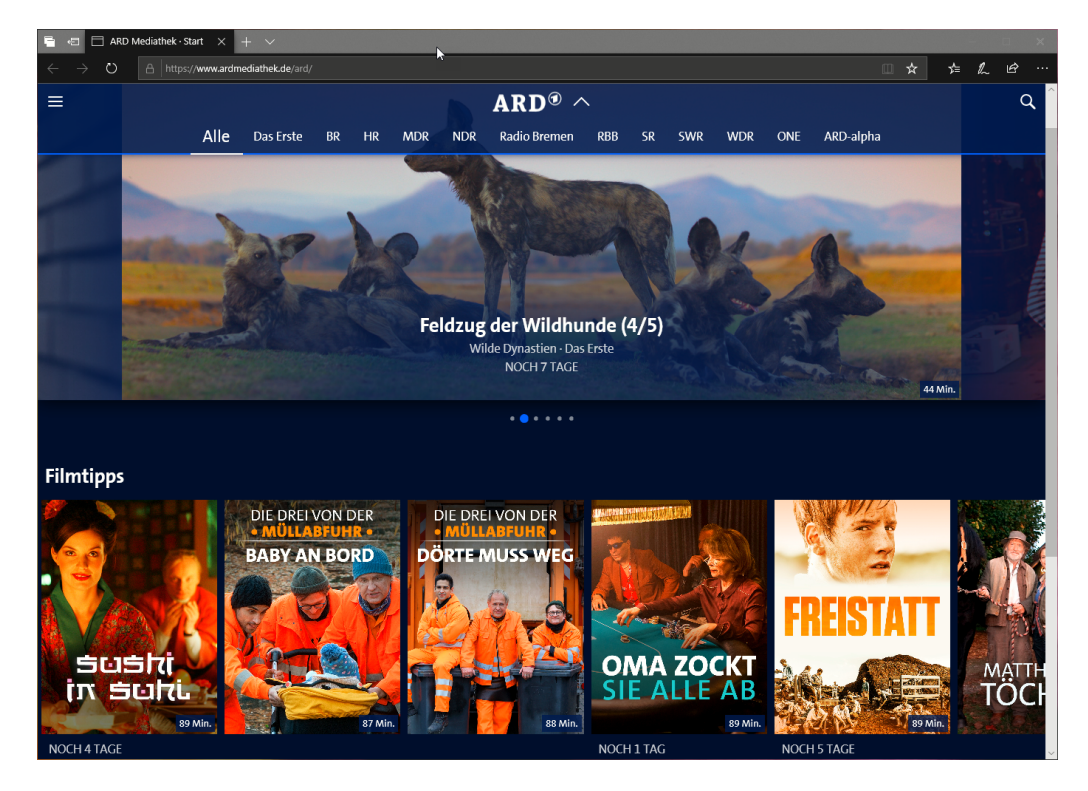

- Die meisten Sender bieten Euch die Sendungen nach Ausstrahlung für eine gewisse Zeit als gespeicherte Version an, die Ihr im Browser ansehen könnt.
- Sucht einfach mit Eurer bevorzugten Suchmaschine nach "<Sendername> Mediathek" (und ersetzt <Sendername> durch den Sender, den Ihr im Sinn habt).

• Um noch komfortabler auch unterwegs eine verpasste Sendung anschauen zu können, nutzt doch die Webseite https://mediathekviewweb.de/.

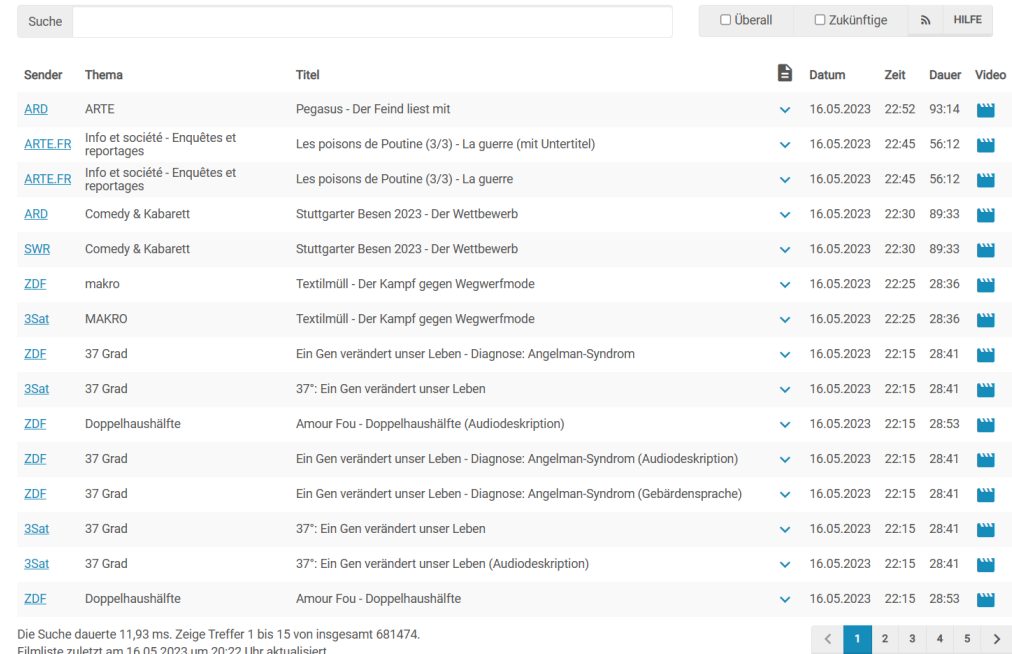

- Hier findet Ihr die Sendungen der Mediatheken der öffentlichrechtlichen Sender aufgeführt.
- Sucht nach der Euch interessierenden Sendung. Rechts neben dem Video könnt Ihre dann auf das kleine Filmsymbol rechts neben dem Eintrag klicken und die Videogröße (und damit - Qualität) der herunterzuladenden Datei festlegen.
- Sobald diese auf Eurer Festplatte angekommen ist, könnt Ihr sie auf ein beliebiges Gerät übertragen und dort ansehen.

#### Organisieren der Musiksammlung: MusicBuddy

Sammler haben eine Herausforderung: Einen Überblick über die Sammlung zu behalten, und das möglichst wenig aufwendig. Stellt Euch vor: Ihr habt unterwegs eine CD oder LP gefunden, die Ihr haben wollt. Oder schon habt? Doppelkauf oder vertane Chance, die Entscheidung fällt schwer. Mit MusicBuddy für iOS ist das leicht zu erreichen!

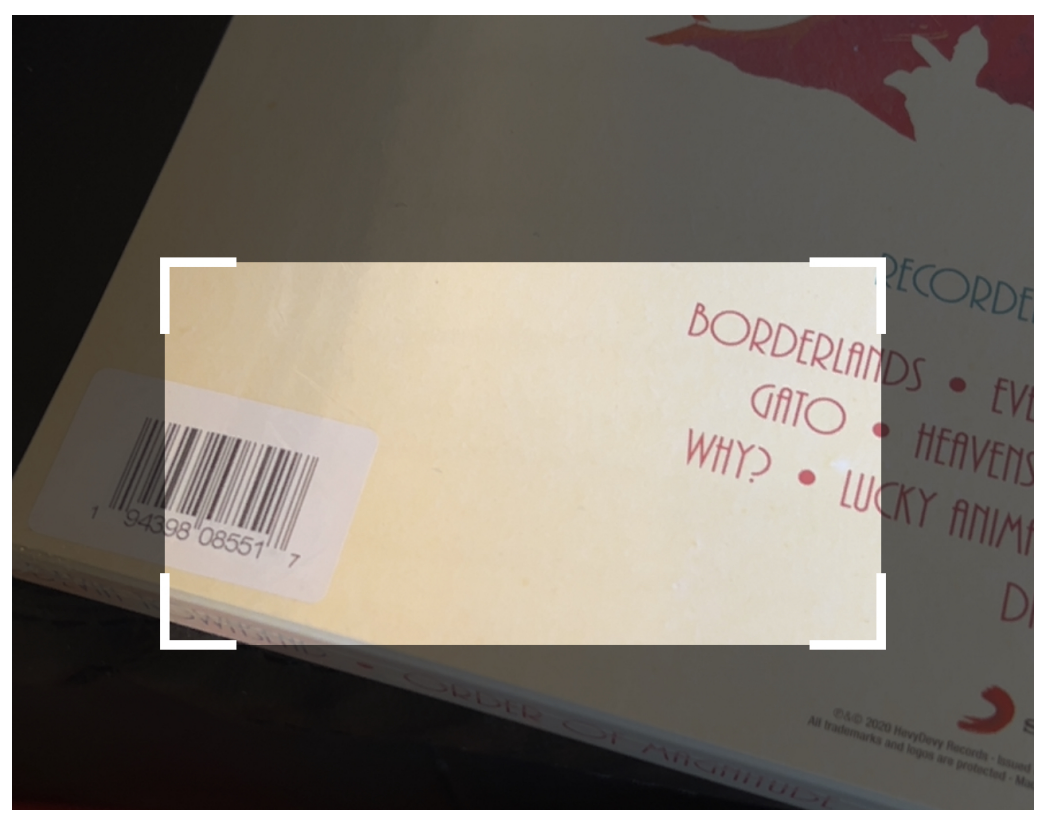

- Nehmt Euer iPhone oder iPad und scannt mit der Kamera einfach CD/LP nach CD/LP ein. Alle relevanten Informationen wie Cover, Titel, Erscheinungsjahr, Interpret werden automatisch gefunden, aber auch Zusatzinfos wie Online-Informationen, zum Album veröffentlichte Videos und mehr.
- Das funktioniert nicht nur bei verbreiteten Alben, sondern auch bei den allermeisten Sparten-Alben.

• Hat eine CD/LP mal keinen Barcode, dann sucht einfach nach dem Interpreten oder Titel, die Daten werden dann wieder automatisch übertragen.

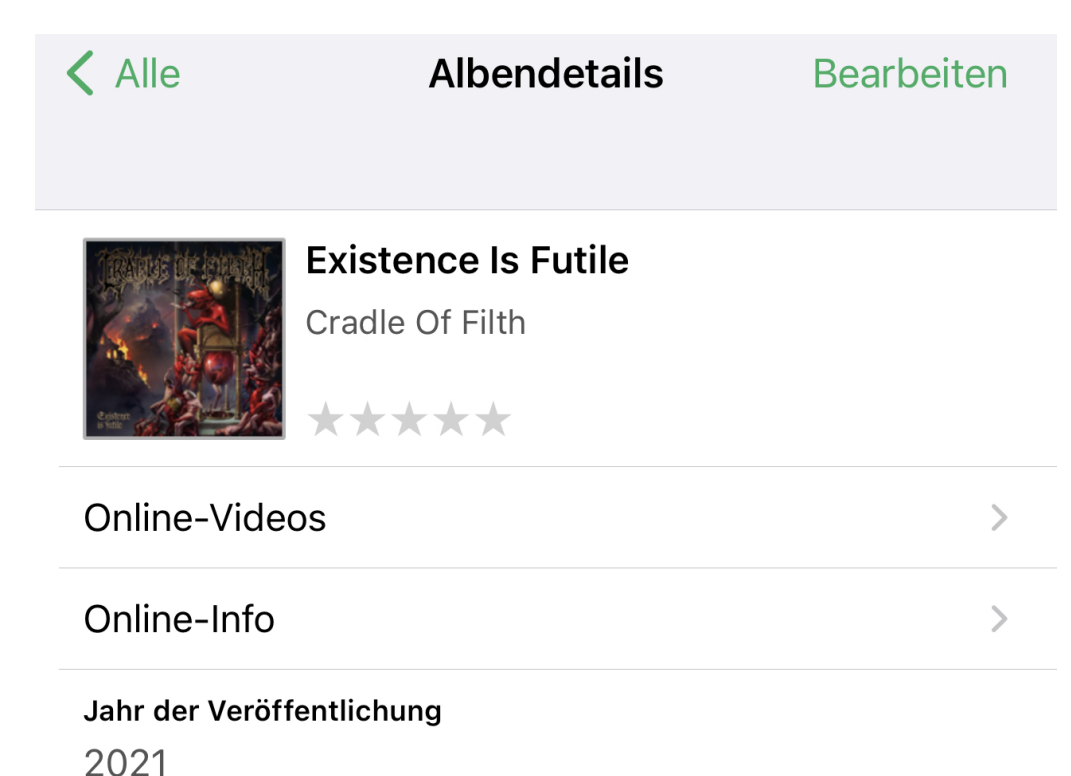

#### **Tracks**

- A1. The Fate Of The World On Our Shoulders
- A2. Existential Terror
- A3. Necromantic Fantasies
- MusicBuddy erlaubt die Synchronisation mit iCloud oder Dropbox. Damit könnt Ihr dieselbe Sammlung auf all Euren iPhones, iPads und Macs mit Silicon-CPUs verwenden. Die Änderungen werden direkt nach dem Speichern in die Cloud übertragen und finden sich im Handumdrehen auf den anderen Geräten.

#### Kindle/Bücher

Fahrt Ihr immer noch mit weniger Kleidung in Urlaub, weil sonst die Stapel an Büchern nicht reinpassen würden? Das ist schon lange nicht mehr nötig. EBook-Reader wie Amazons Kindle erlauben Euch, hunderte von Büchern mitzunehmen und sind nicht größer als ein dünnes Taschenbuch. Und damit seid Ihr nicht alleine an Amazon gebunden.

#### Verwenden von ePub-Dateien mit Kindles

Einen Kindle als eBook-Reader zu nutzen ist bequem, wenn man ohnehin ein Amazon-Konto hat. Das Standard-Format ePub unterstützt der nämlich nicht direkt. Über diesen Hack könnt Ihr aber trotzdem ePubs am Kindle lesen!

Seit vielen Jahren ist ePub das verbreitetste Format für E-Books. In der Folge unterstützen fast alle eBook-Reader dieses Format. "Fast alle", denn Amazon verweigerte sich bisher erfolgreich und machte den Einsatz von Drittanbieter-Tools wie Calibre nötig. Nicht wirklich komfortabel.

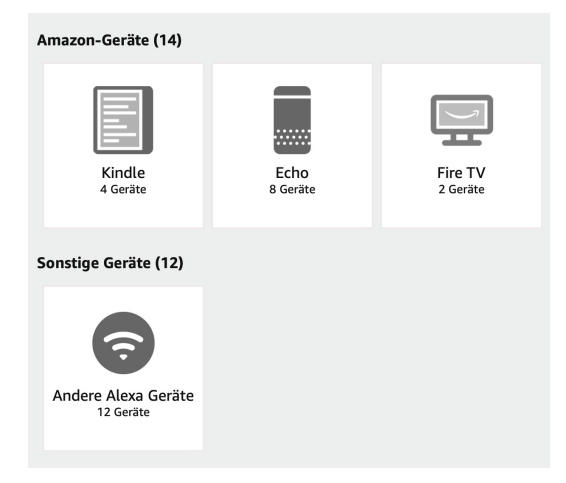

• Ein wenig versteckt hat Amazon das Verfahren jetzt vereinfacht: Wer eine ePub-Datei an die E-Mail-Adresse des Kindles schickt, der bekommt das E-Book auf dem Kindle angezeigt: Seit Neuestem konvertiert die Kindle-Software nämlich ePubs in das geräteeigene AZW-Format.

• Allerdings nur dann, wenn die Datei nicht verschlüsselt bzw. mit einem Kopierschutz versehen ist.

Wie findet Ihr nun die E-Mail-Adresse des Kindle?

• Meldet Euch bei Eurem Amazon-Konto an und klickt unter Digitale Inhalte und Geräte auf Inhalte und Geräte.

 $\mathbf{M}$ 

• Klickt auf den Reiter Geräte, dann auf Kindle und sucht Euch den Kindle heraus, an den Ihr eine Datei senden wollt.

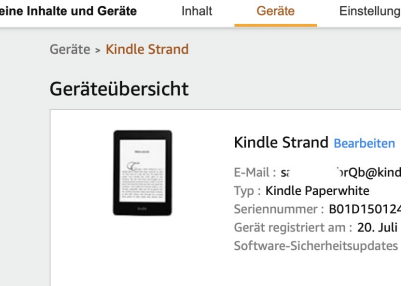

• In der Geräteübersicht findet Ihr die E-Mail-Adresse. Die ist meist

kryptisch, durch einen Klick auf Bearbeiten könnt Ihr sie - Verfügbarkeit der gewünschten Adresse vorausgesetzt verändern.

• Schickt eine E-Mail mit einer ePub- (oder PDF-) Datei an diese E-Mail-Adresse, dann steht das Buch nach kurzer Zeit in Eurer Bibliothek zum Lesen bereit.

#### Im Urlaub richtig lesen: Sammlungen bei Kindle

Der Klassiker unterwegs: Gewicht muss gespart werden, und Ihr wollt darum möglichst wenig Geräte mitnehmen. Warum den Kindle einstecken, wenn Ihr Euer Tablet mithabt? Dann solltet Ihr Eure Bücher und Lesezeichen/Fortschritte synchronisieren!

Als Erstes macht es Sinn, die Bücher, die Ihr noch nicht gelesen habt, in eine Sammlung zu übertragen. Das geht im Menü des Kindle-Readers wie auch in der Kindle App auf allen Plattformen:

- Haltet den Finger auf das Buch in der Bibliotheksansicht gedruckt, dann öffnet sich ein Menü.
- Tippt darin auf Zu einer Sammlung hinzufügen.

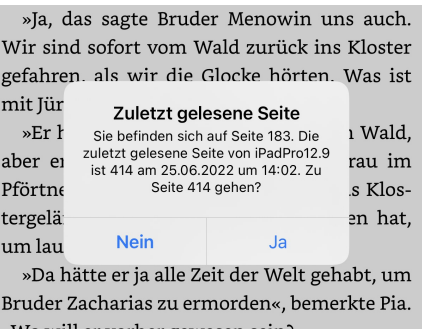

- Wenn Ihr schon eine Sammlung für die Bücher habt, dann könnt Ihr die verwenden, sonst tippt auf das +-Zeichen und legt eine neue Sammlung an, beispielsweise mit dem Namen "Urlaub".
- Diese könnt Ihr nun für das Buch auswählen.
- Weist Buch für Buch dieser Sammlung zu. Auf einem neuen Gerät wie dem Kindle oder einem Tablet für den Urlaub könnt Ihr in der Bibliotheksansicht auf die Sammlung tippen und diese komplett herunterladen.

#### **Lesezeichen und Lesefortschritt synchronisieren**

Der Lesefortschritt wird über die Kindle-Bibliothek synchronisiert. Sobald Ihr umblättert, wird die aktualisierte letzte Seite hochgeladen. Auf einem anderen Gerät erscheint dann bei der nächsten Benutzung eine Meldung, dass Ihr schon weitergelesen habt und Ihr könnt durch ein Tippen auf Ja an die aktuelle Position gelangen. Damit könnt Ihr ohne manuellen Aufwand beispielsweise mit dem wasserdichten Kindle am Strand und auf dem Tablet im Hotelzimmer immer an der richtigen Stelle weiterlesen.

#### Kindle: Verbinden von Audiobooks

Kindle als verbreitetster Dienstleister für elektronische Bücher (E-Books) geht einen Schritt weiter als die Konkurrenz: Auch Hörbücher des zugehörigen Amazon-Services Audible können gekoppelt und der Lese- /Hörfortschritt synchronisiert werden.

- Vorbereiten könnt Ihr das Ganze, indem Ihr Whispersync für Euren Kindle-Reader aktiviert. Das geht allerdings nicht auf den Kindle-Geräten, sondern nur auf der App für Tablet und Smartphone.
- Manchmal funktioniert der beschriebene Automatismus aber nicht so, wie er soll. Das ist vor allem dann unangenehm, wenn die Kindle-App das Hörbuch nicht erkennt und damit die Synchronisation des Lese- und Hörfortschritts nicht funktioniert. Hier können einigen Sachen helfen:

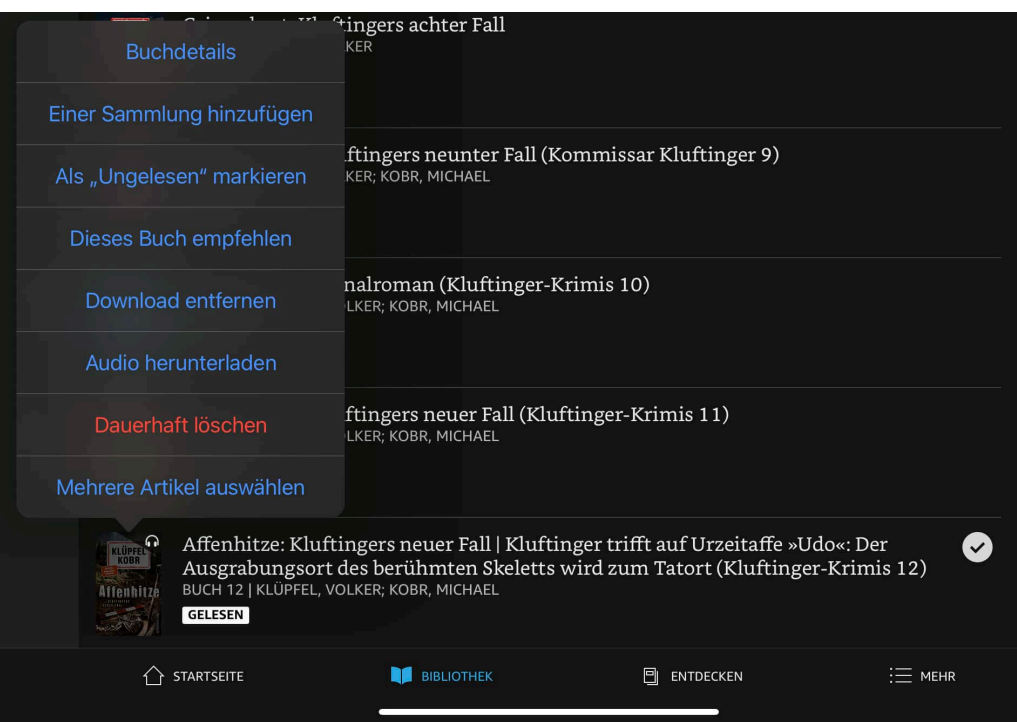

- Haltet in der Übersicht der Bücher in der Bibliothek den Finger auf das Buch, für das Ihr das Hörbuch herunterladen wollt, dann tippt aus Audio herunterladen.
- Ist diese Option nicht vorhanden, dann kontrolliert, ob das Hörbuch schon in Audible heruntergeladen wurde und löscht es dort.
- Seht im App-Store oder Play Store des Gerätes nach, ob es ein Update für die Audible und/oder die Kindle-App gibt. Viele Probleme in der Synchronisation zwischen E-Book und Hörbuch liegen daran, dass in der einen oder anderen App Änderungen vorgenommen worden sind und die App-Versionen auf dem Smartphone oder Tablet dazu nicht kompatibel sind.

#### Whispersync: Bücher Lesen und Hören

Für viele Kindle-eBooks gibt es parallel auch Hörbücher. Wusstet Ihr, dass Ihr nahtlos zwischen Lesen und Hören wechseln könnt?

Der Amazon Kindle eBook-Reader ist mit deutlich über 50 Prozent Marktanteil der verbreitetste eBook-Reader auf dem Markt. Wie immer ihr auch zu Amazon als Konzern steht, einen Vorteil hat das: Neben der riesigen eBook-Bibliothek hat Amazon mit Audible auch einen Hörbuch-Anbieter. Da beides unter dem Amazon-Dach liegt, bietet Amazon mit Whispersync auch eine Verknüpfung.

Was auf der einen Seite klassisches Cross- oder Upselling ist ("Ihr habt das Buch, kauft das Hörbuch für einen reduzierten Preis hinzu") erleichtert Euch das Leben. Wenn Ihr lesen möchtet, nehmt das E-Book, wenn Ihr am Strand liegt oder Euch zum Einschlafen noch etwas vorlesen lassen wollt, nehmt das Hörbuch. Damit Ihr in beiden Büchern an derselben Stelle seid, müsst Ihr Folgendes machen:

• Wenn ein Hörbuch zu einem E-Book verfügbar ist, dann seht Ihr das auf der Produktseite des E-Books auf Amazon. Klickt darin auf

Audible-Hörbuch, um

#### Jetzt lesen

Sie haben diesen Artikel bereits gekauft. Er ist auf Ihren Kindle-Apps und -Geräten verfügbar.

Fügen Sie das Audible-Hörbuch für nur EUR 5,97 zu Ihrem Kauf hinzu

dieses vergünstigt zu Eurem eBook-Kauf hinzuzufügen.

- Auf dem Tablet oder eBook-Reader müsst Ihr in die Einstellungen wechseln.
- Dort aktiviert Whispersync für Bücher, um die Synchronisation zwischen Lese- und Hörposition zu aktivieren.
- Aktiviert Audible-Bücher automatisch herunterladen, um das Hörbuch beim Download des E-Books automatisch auf das Gerät zu bekommen.